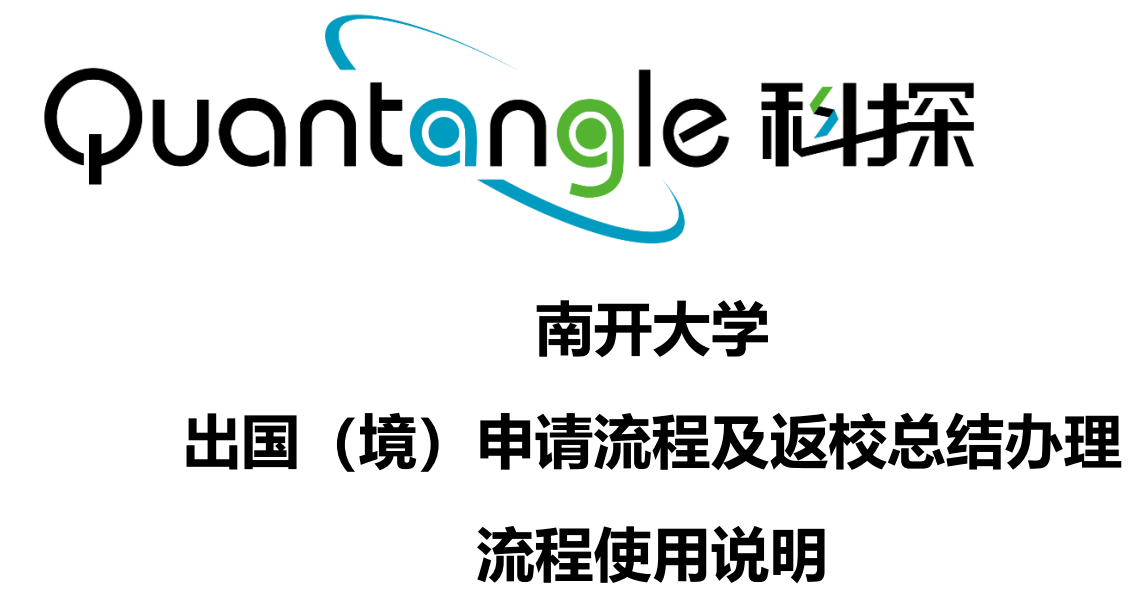

**日 期:2018 年 11 月 24 日**

**制作人:袁国伟**

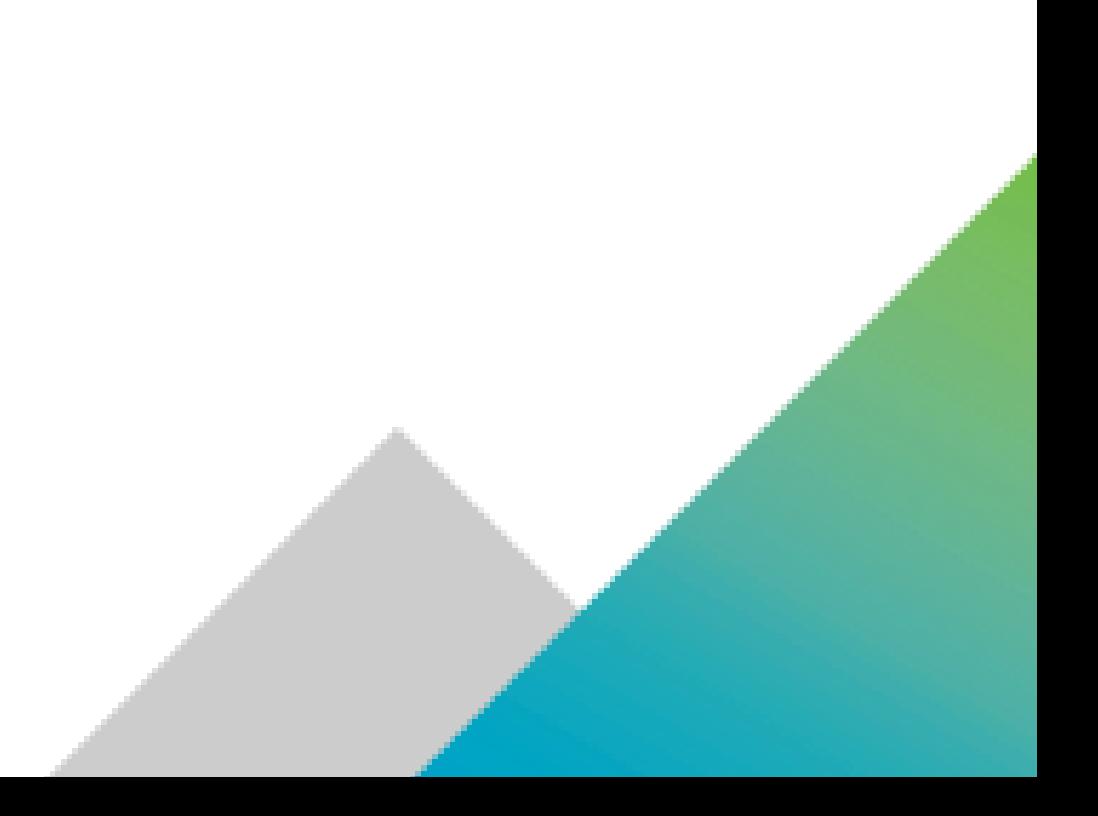

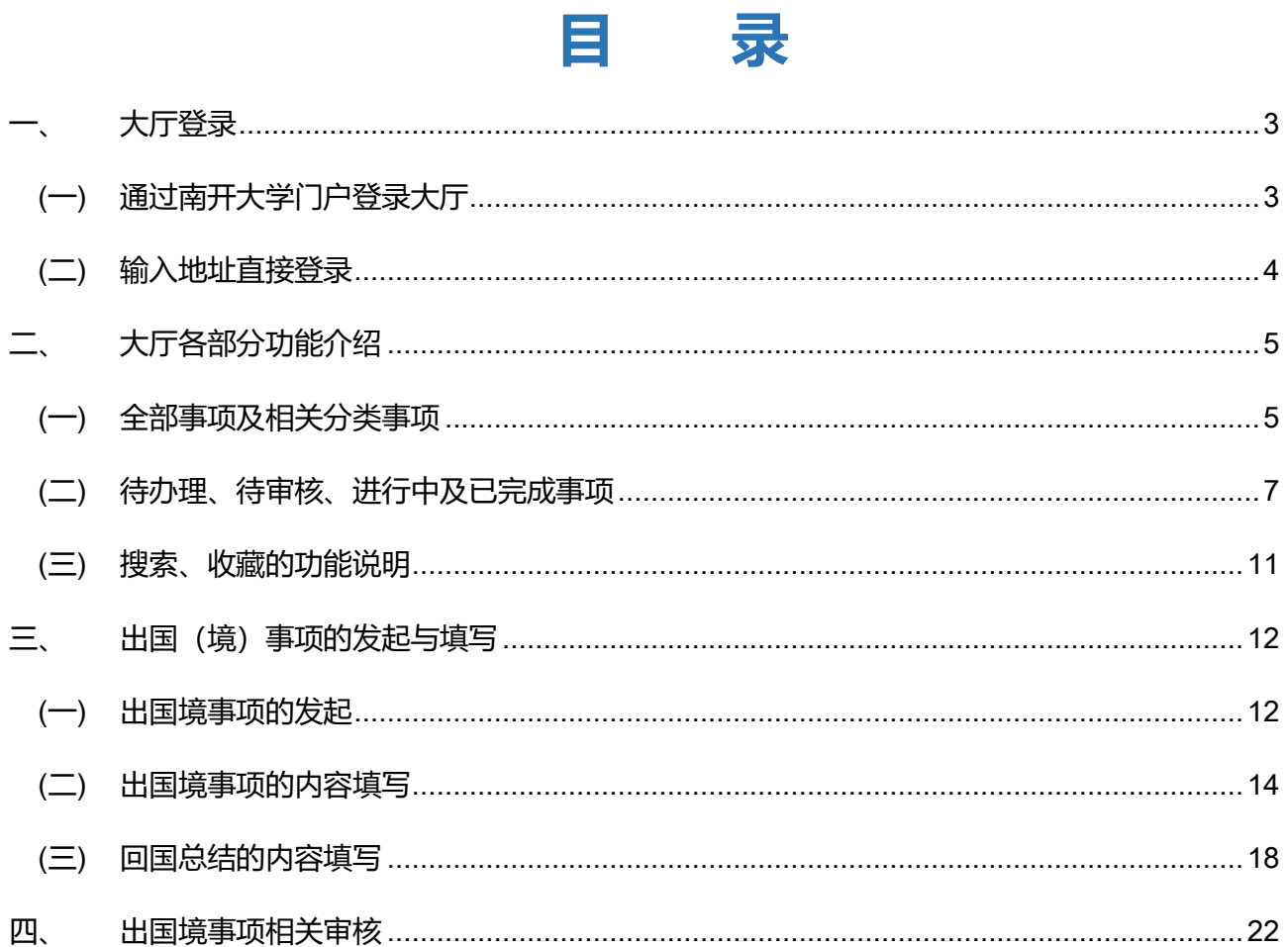

<span id="page-2-0"></span>**一、 大厅登录**

## <span id="page-2-1"></span>(**一**)**通过南开大学门户登录大厅**

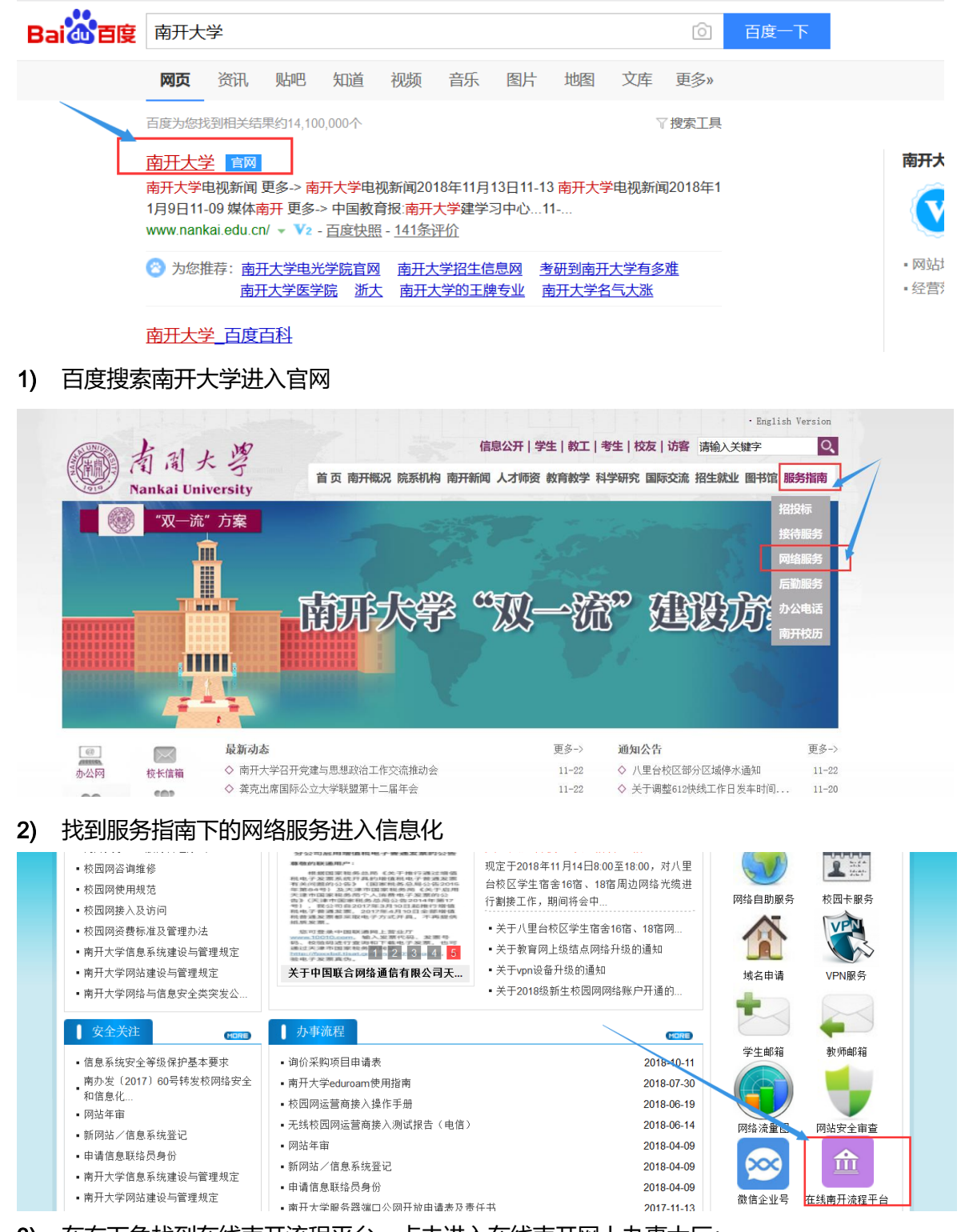

3) 在右下角找到在线南开流程平台,点击进入在线南开网上办事大厅;

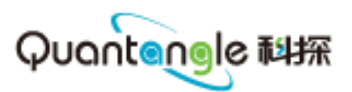

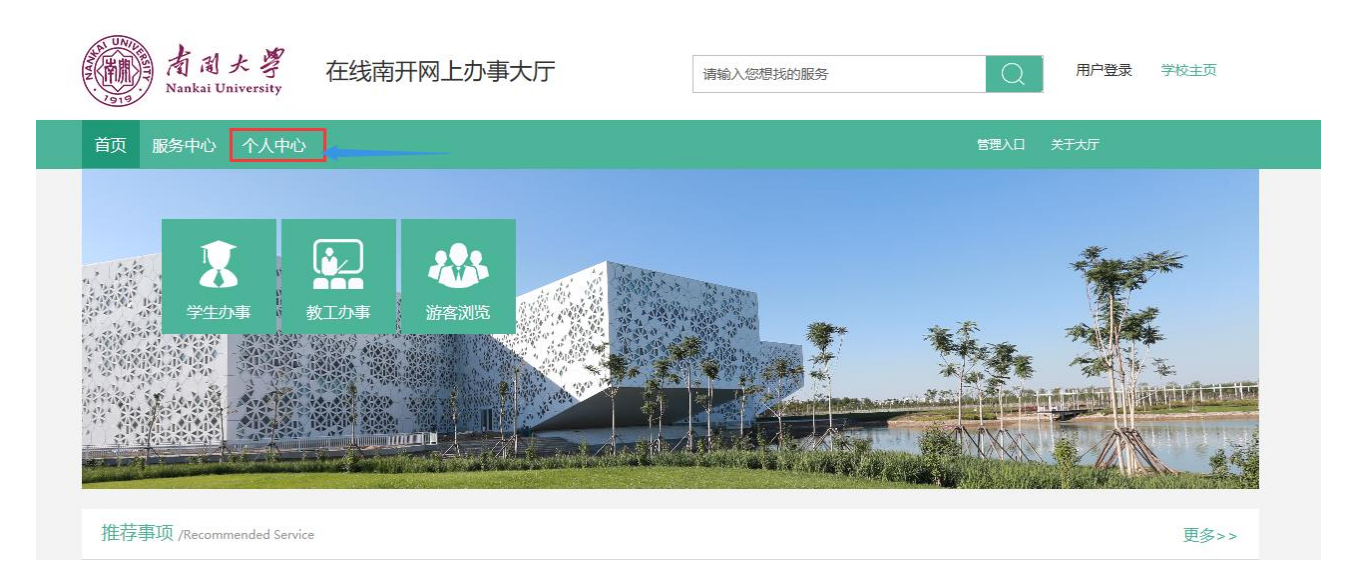

- 4) 在办事大厅下点击个人中心或用户登录,跳转登录
- 有周大學在线南开网上办事大厅 HER SECT 统一身份认证 请输入用户名  $\Omega$ ← 请输入密码 清输入验证码 804 修改密码 联系我们 登录
- 5) 输入用户名和密码正式登录

<span id="page-3-0"></span>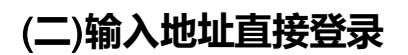

#### 1) 输入地址: http://online.nankai.edu.cn

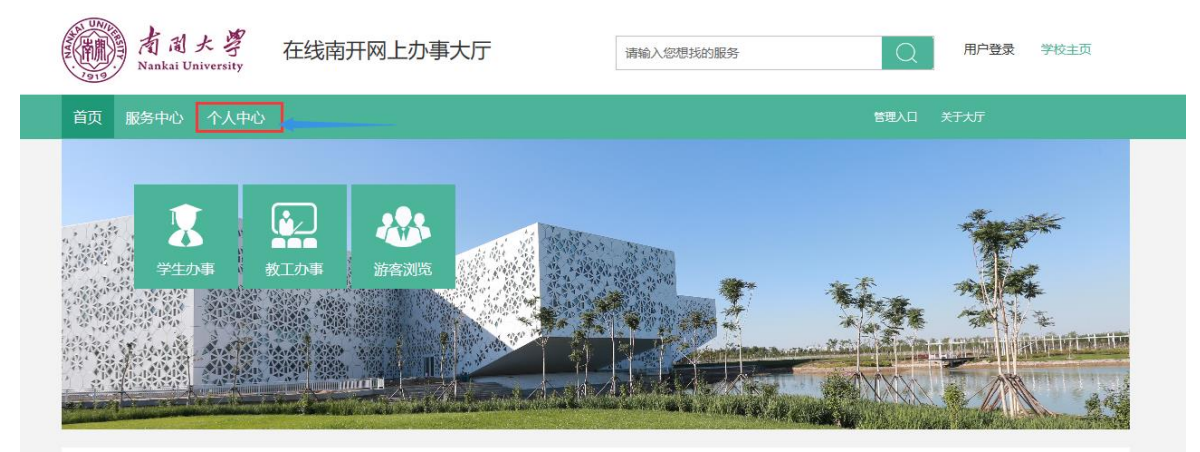

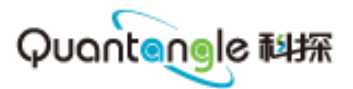

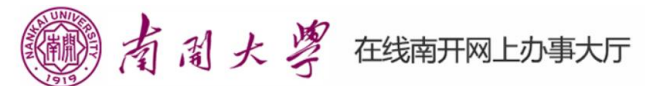

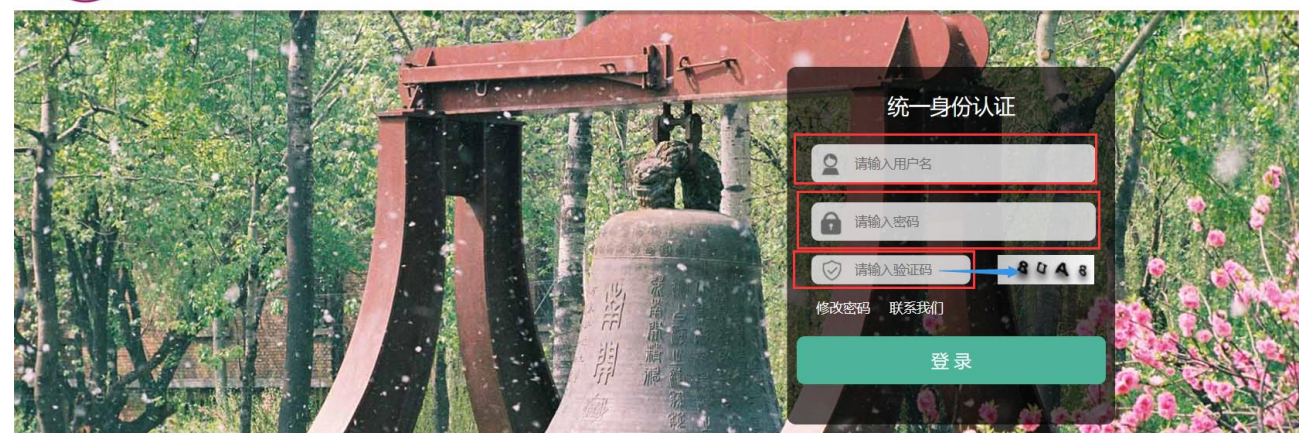

2) 输入用户名密码登录

# <span id="page-4-0"></span>**二、 大厅各部分功能介绍**

## <span id="page-4-1"></span>(**一**)**全部事项及相关分类事项**

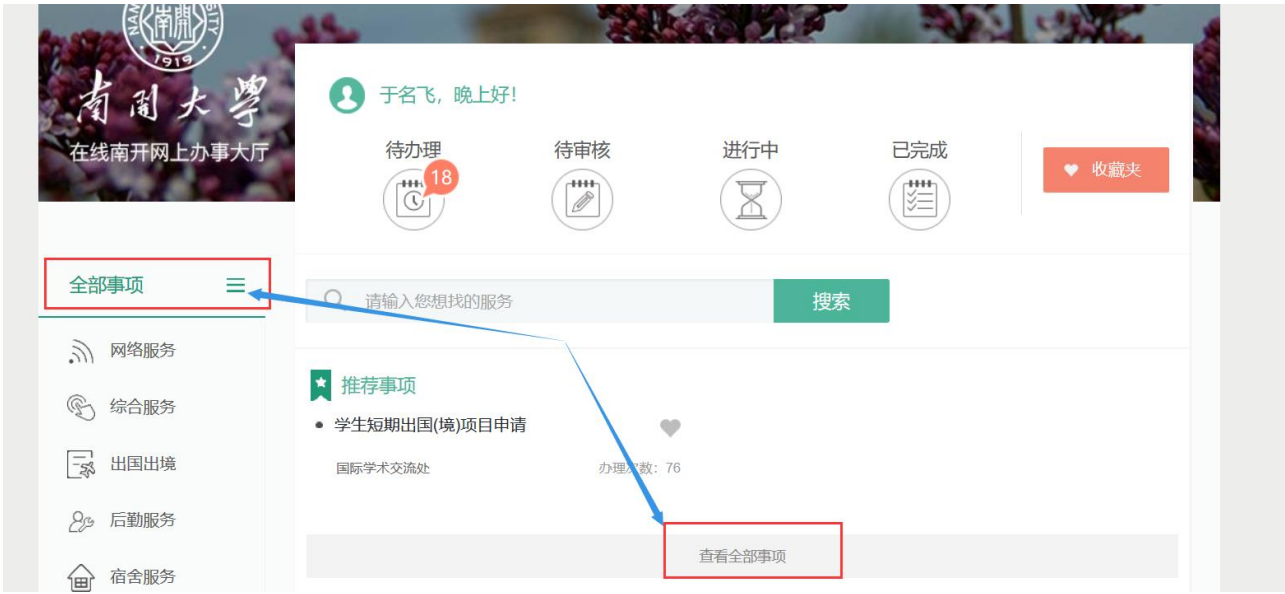

1) 点击全部事项或查看全部事项,可查看全部事项

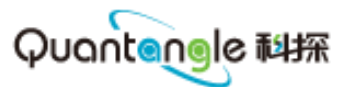

 $-2\pi$ 

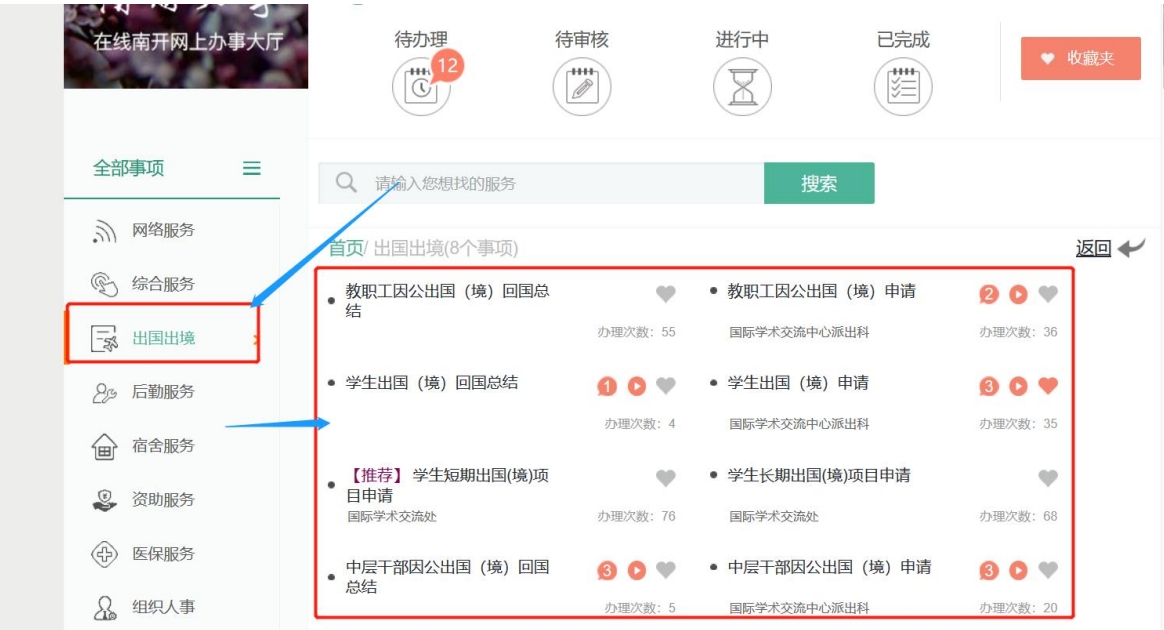

2) 点击分类事项,如:出国出境,显示对应的出国出境分类下的事项

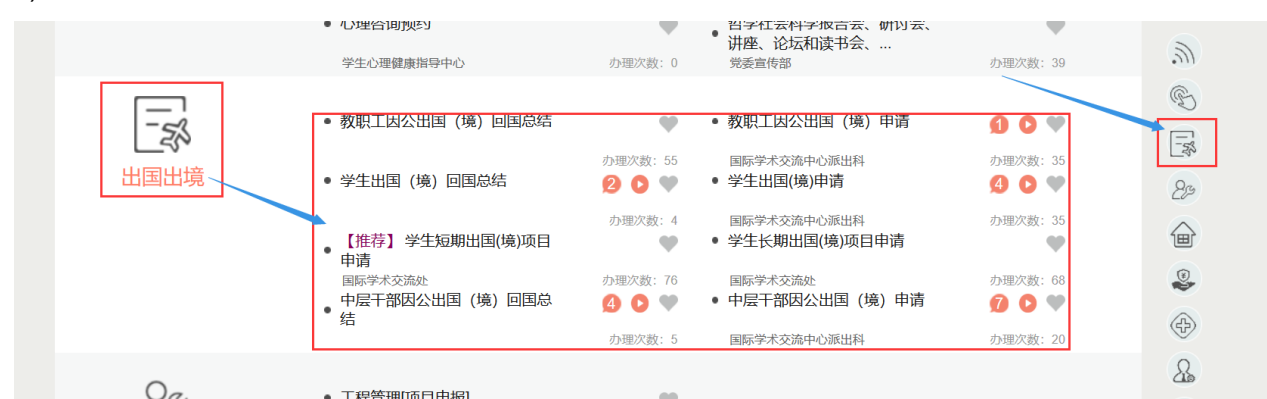

#### 3) 在全部事项下点击右侧的标签页可以查看分类下的事项

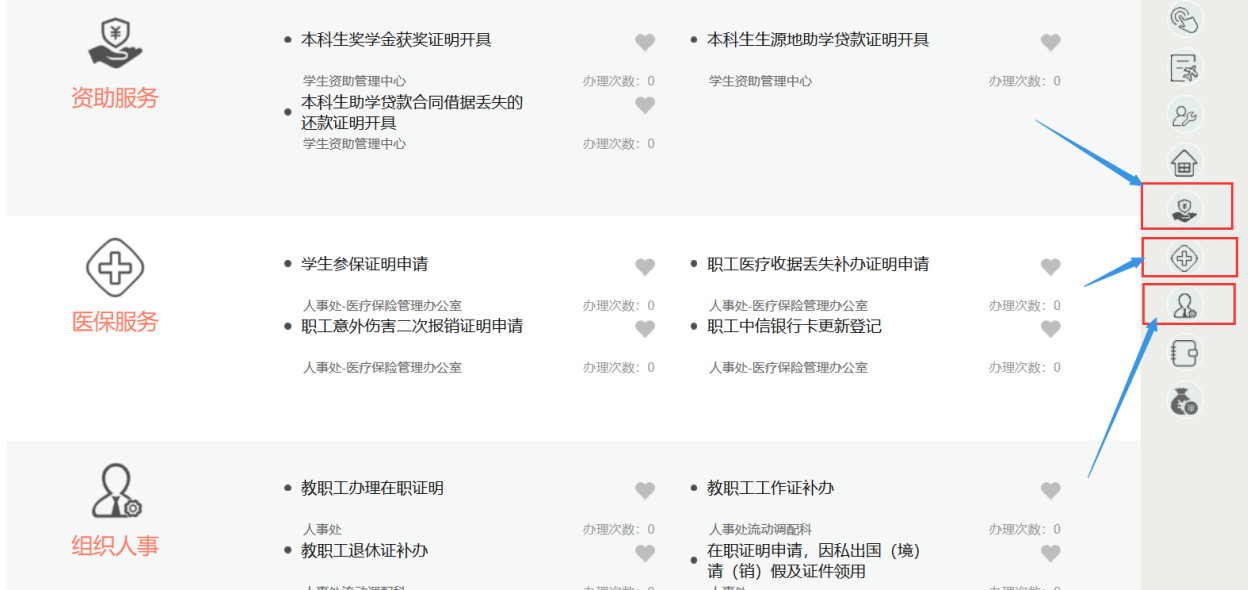

4) 同理其他标签对应的事项点击即可对应查看;

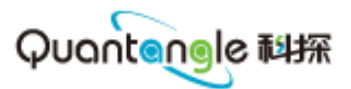

## <span id="page-6-0"></span>(**二**)**待办理、待审核、进行中及已完成事项**

1. **待办理事项**:**作为发起申请的师生,有需要进行确认或重新修改提交的事项**

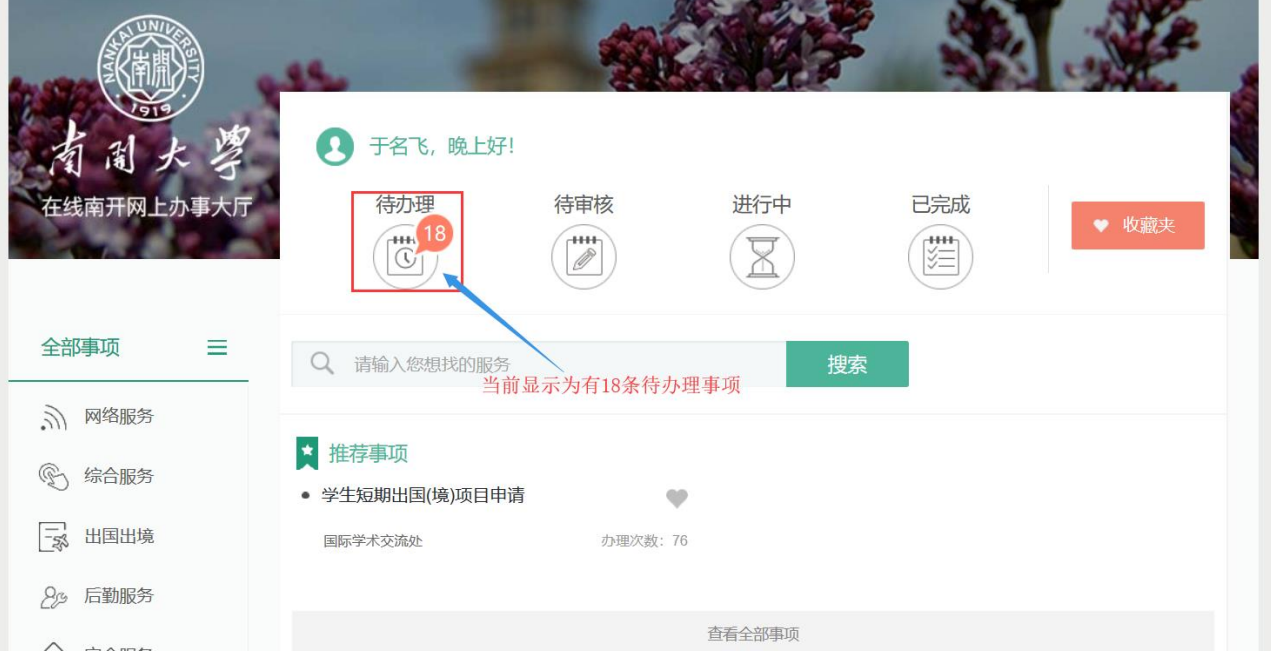

1) 点击待办理事项可进行查看(红色的数字表示相应的待办数量);

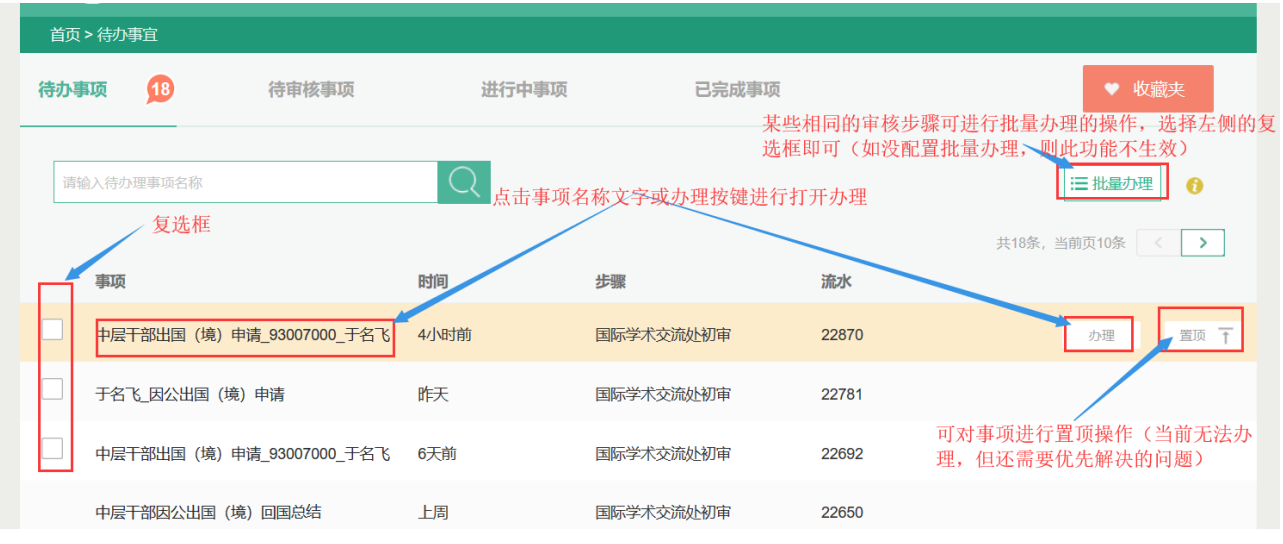

- 2) 可以点击事项名称或办理按键打开办理;
- 3) 重要的事件但是暂时还无法办理的可以进行置顶操作,始终显示在第一位;
- 4) 批量操作:某些步骤配置了批量办理的功能,选择事项名称前的复选框,点击批量办理即可办理 (默认没有启用此功能);
- 5) 左上方的查询功能可用来查询待办理事项(输入关键字即可);
- 2. **待审核事项**:**作为审核的人员,对提交的申请进行审核、确认的操作的事项;**

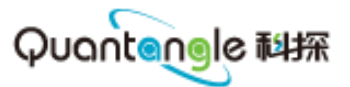

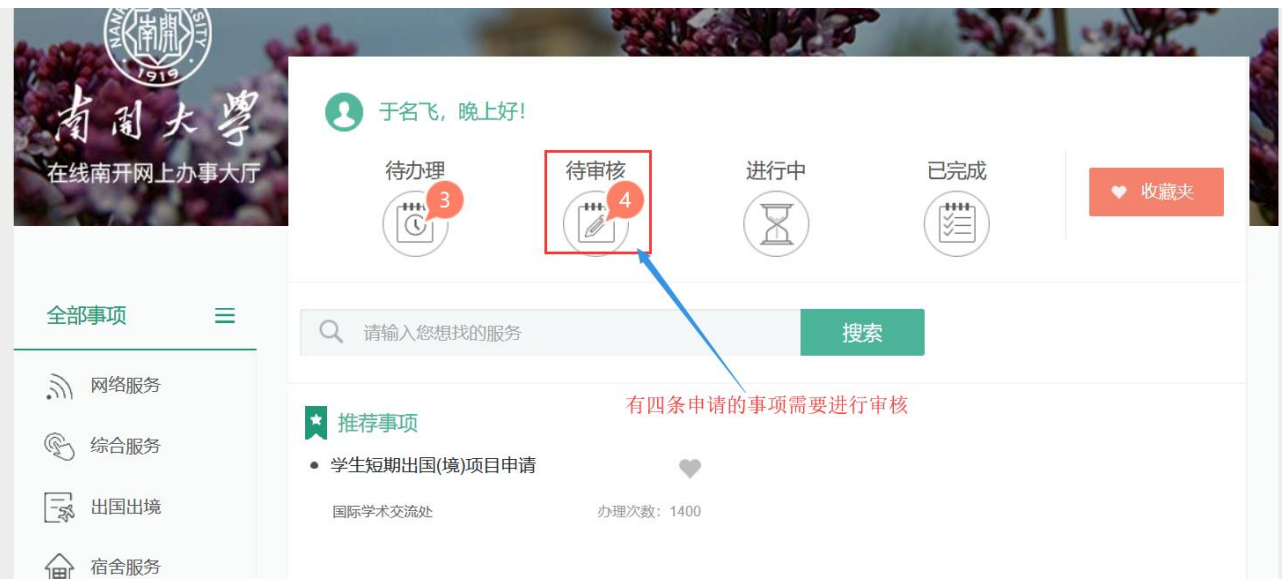

1) 点击待审核可进行查看需要审核的事项(红色字体代表待审核事项数量);

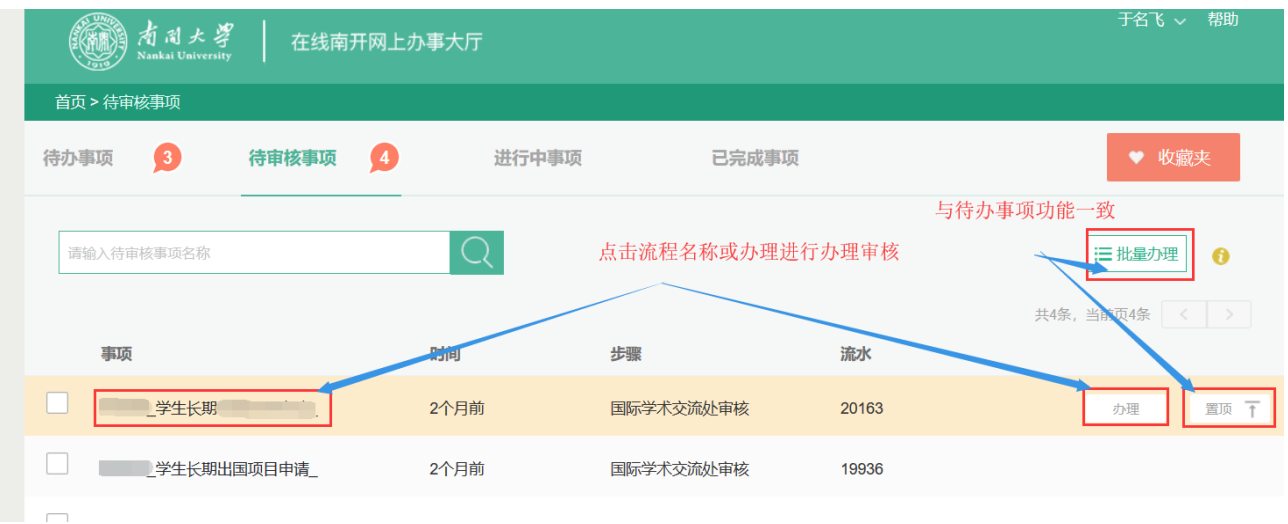

- 2) 可点击事项名称或办理按键进行办理,置顶、批量办理、模糊查询的功能与待办理事项一致;
- 3. **进行中事**项:**作为申请人提交后或作为审核人办理后还在其他用户处办理的事项;**

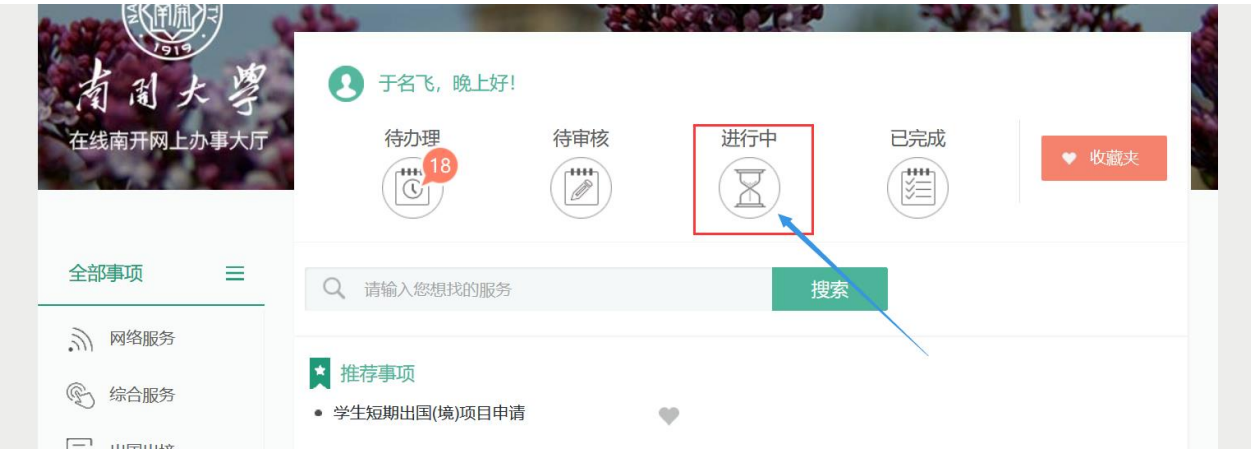

1) 可点击进行中进行查看详细的进行中的事项;

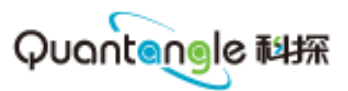

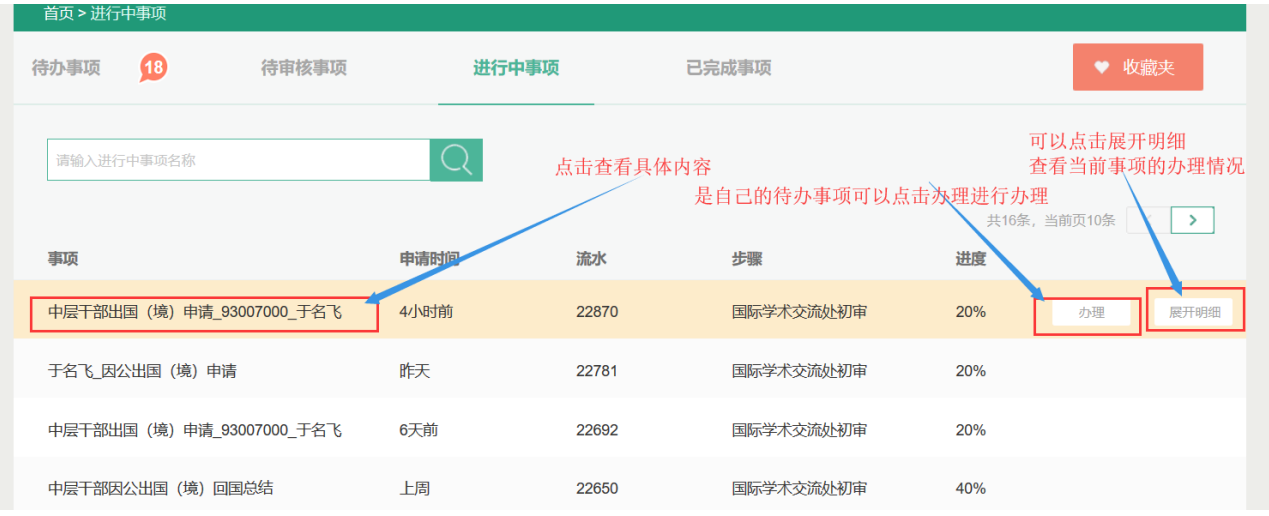

- 2) 可点击展开明细查看事项办理的详细情况,包括办理时间和办理人等;
- 3) 某些事项有办理按键,说明此事项同时也是自己的待办事项或待审核事项,点击办理即可进行办 理;

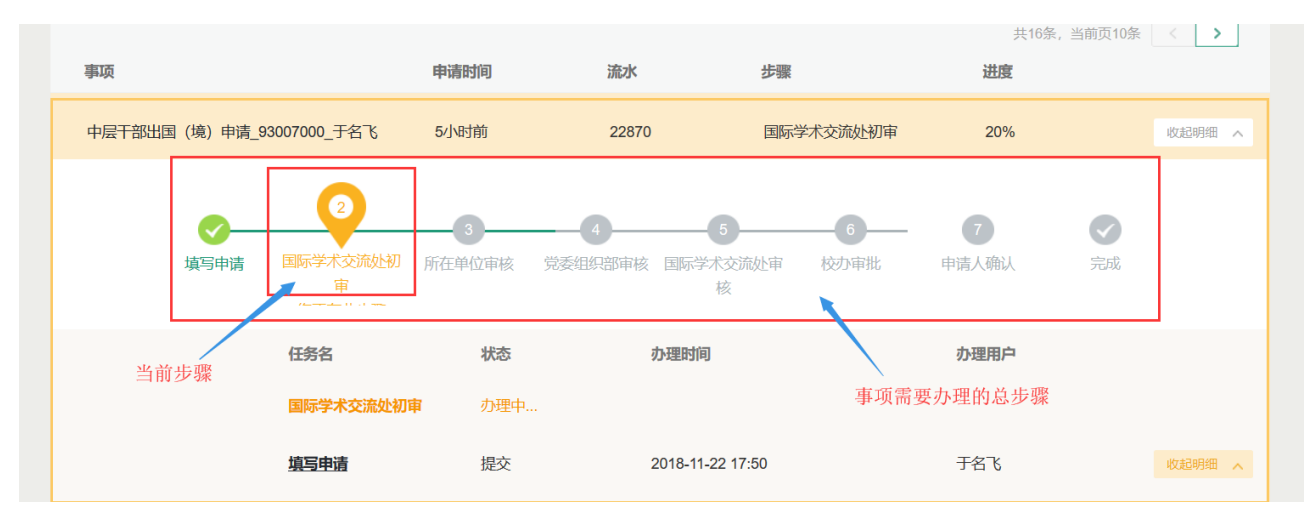

- 4) 展开明细后可查看详细的的事项办理情况,包括:当办理步骤,事项的总步骤等等;
- 5) 点击收起明细,可关闭明细的显示(点击事项名称可打开查看填写的信息);
- 4. **已完成事项**:**作为申请人提交或审核人办理后,已经完全办理结束的事项;**

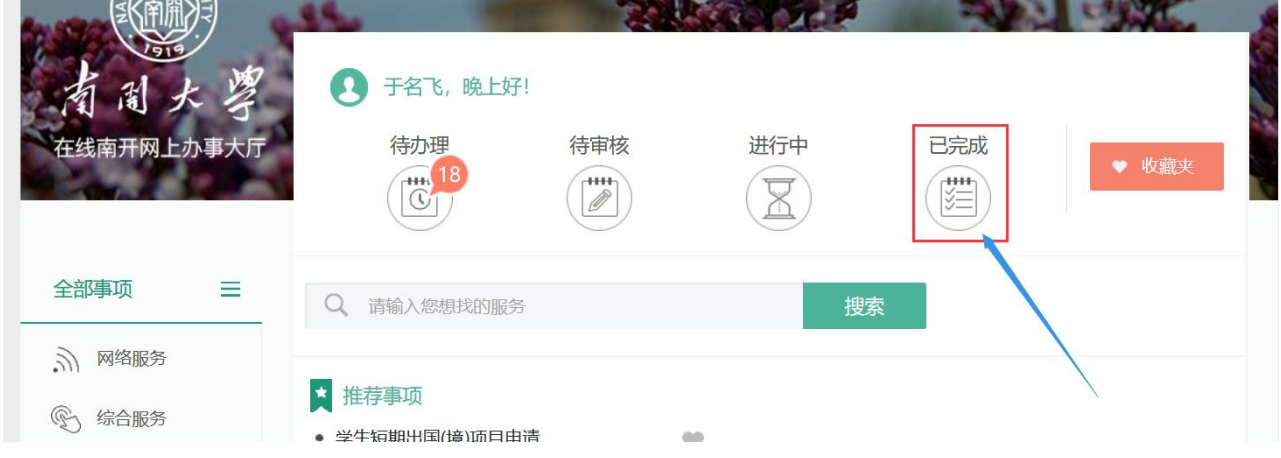

1) 可点击已完成查看办理完成的事项进行回顾或查看详细信息;

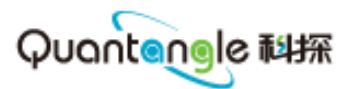

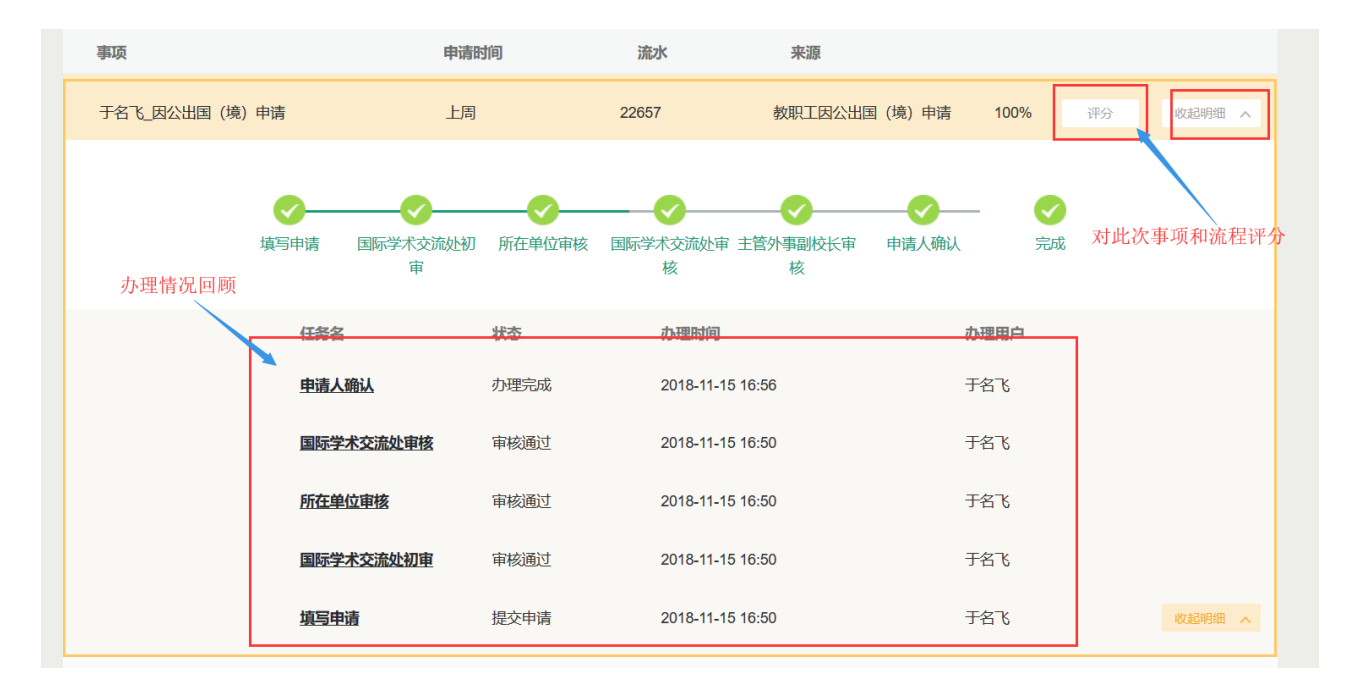

- 2) 基本功能一致,可在明细中打开表单明细,查看申请的明细;
- 3) 评价功能可进行对此次事项评分(必须是此次事项的申请人才可以评分);

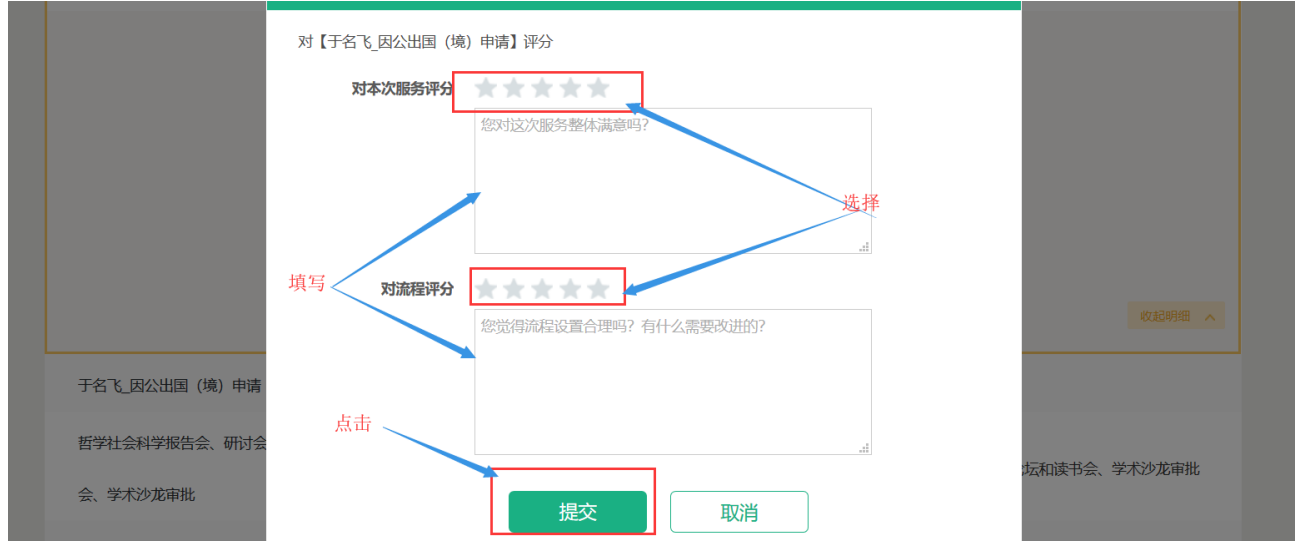

4) 评价功能可用来对此次事项和流程进行评分包括此次办理事项的还有这个流程的;

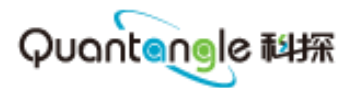

## <span id="page-10-0"></span>(**三**)**搜索、收藏的功能说明**

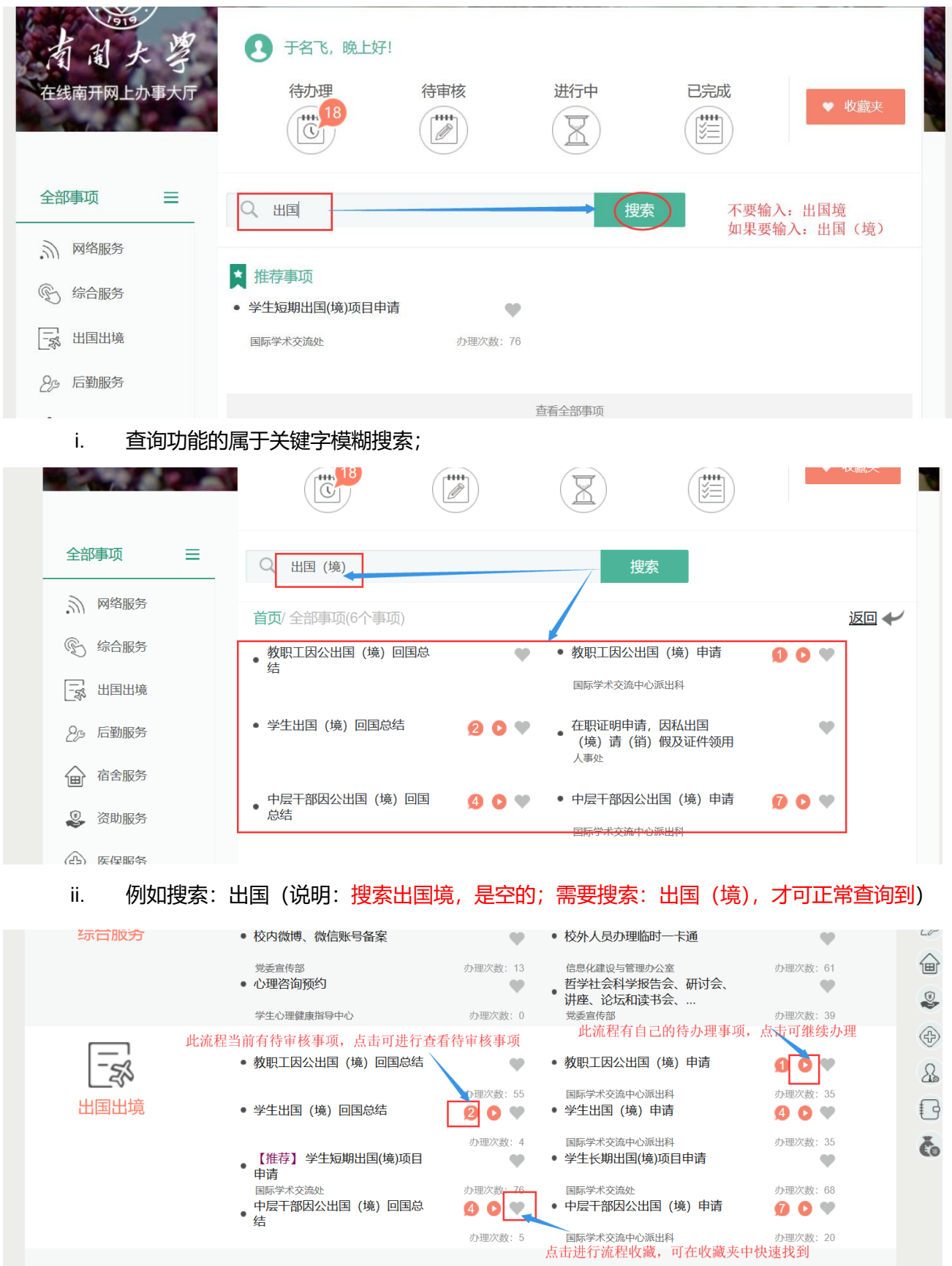

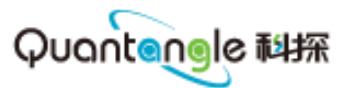

- iii. 流程里的数字表示流程有需要待审核的事项,点击可查看待审核的所有事项;
- iv. 第二个开始的图标表示,有待办理事项需要继续办理,可点击直接办理;
- v. 心形图标表示收藏,常用的流程可进行收藏操作,点击即收藏;

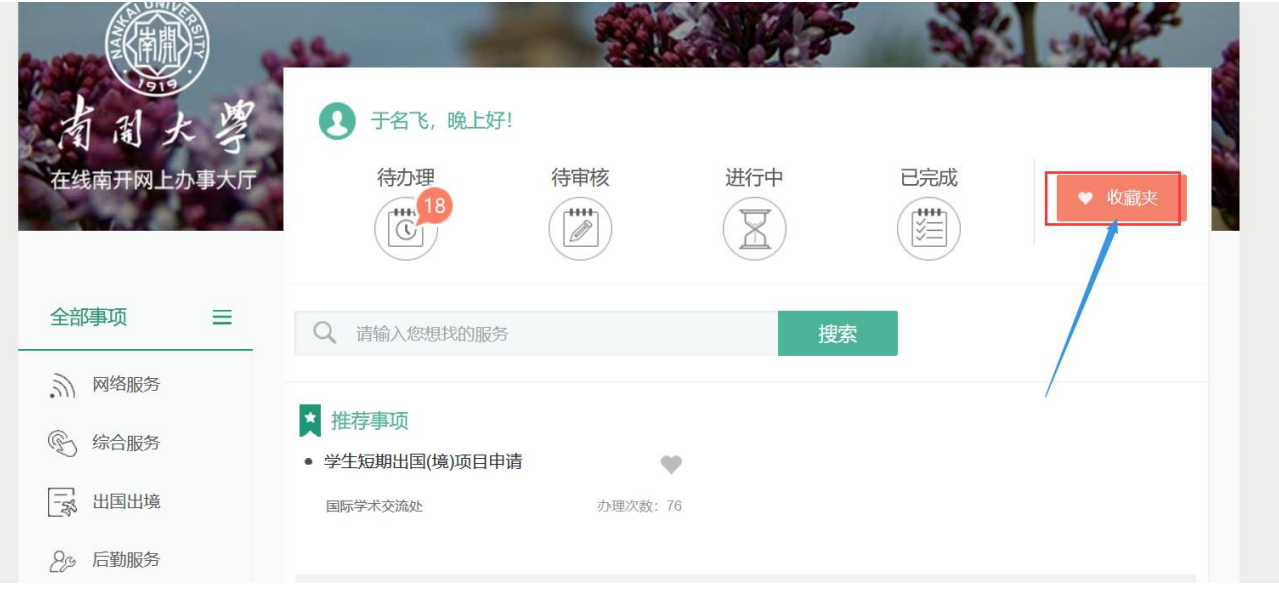

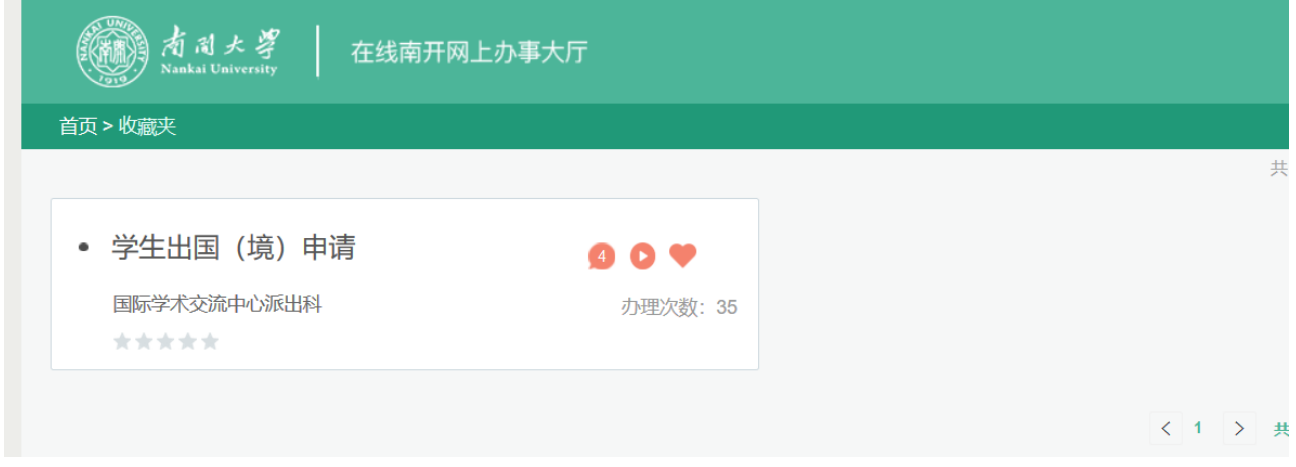

vi. 点击收藏后在收藏夹可查看收藏的流程;

# <span id="page-11-0"></span>**三、 出国(境)事项的发起与填写**

## <span id="page-11-1"></span>(**一**)**出国境事项的发起**

以中层干部出国(境)申请为例

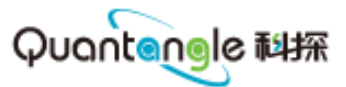

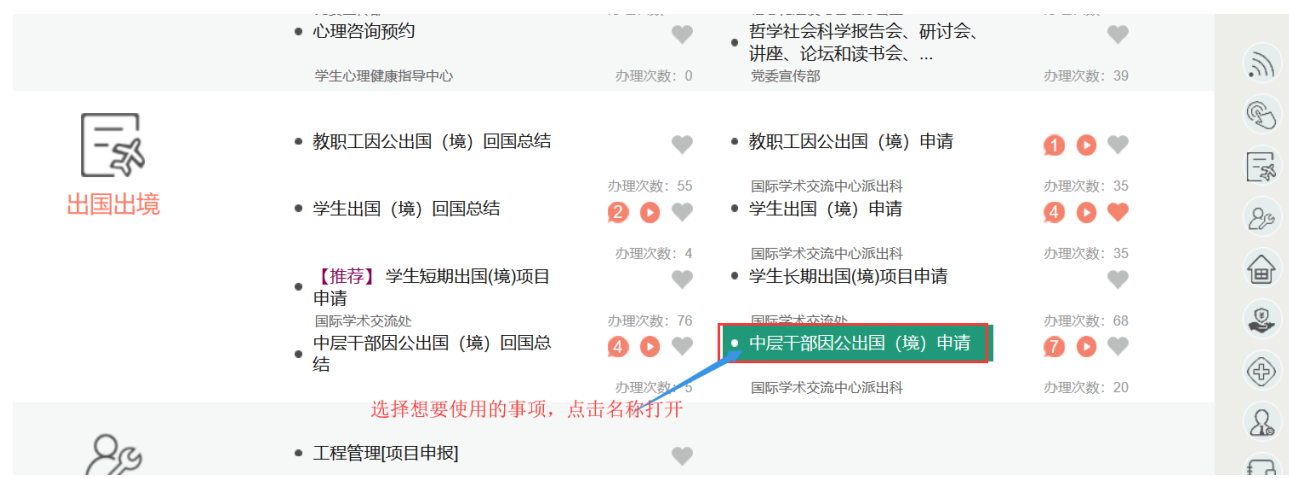

1. 在大厅找到要申请的流程,点击:

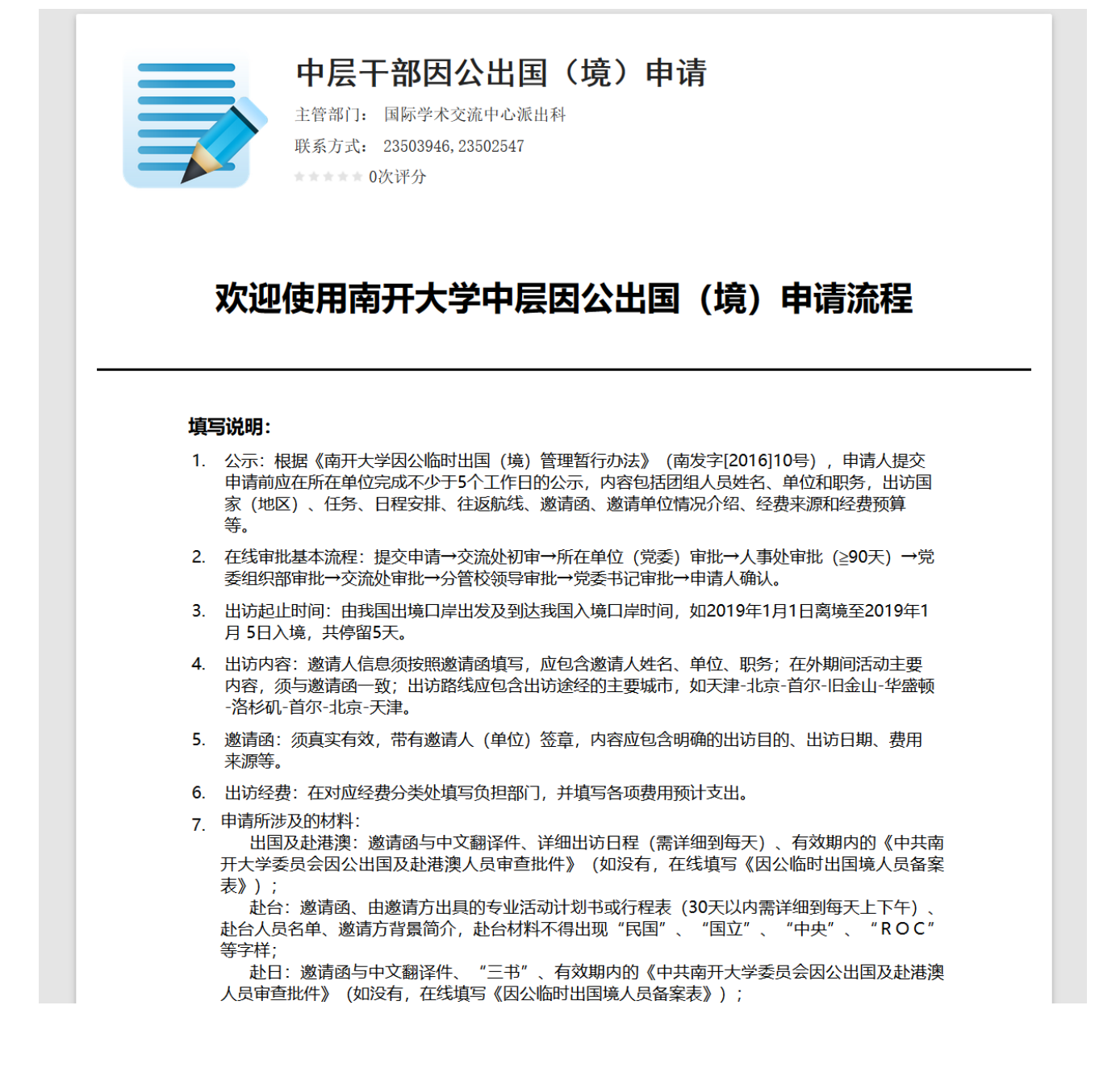

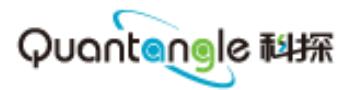

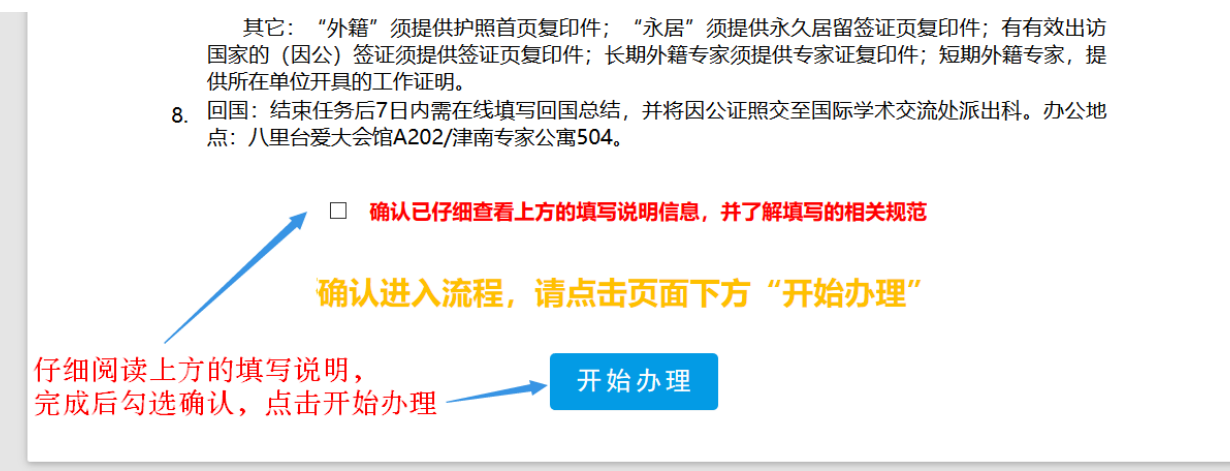

2. 仔细阅读首页的填写说明,了解相关的填写及上传材料的规范,确认后点击开始办理;

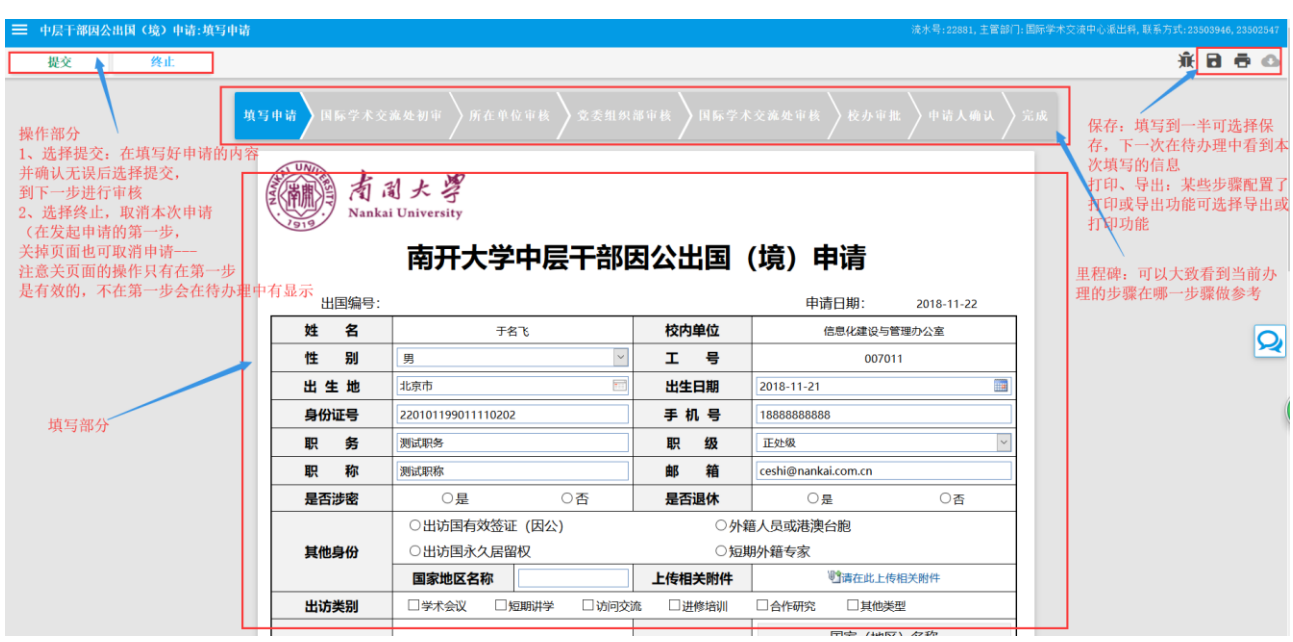

## <span id="page-13-0"></span>(**二**)**出国境事项的内容填写**

- 1. 显示部分: 最上面一行是里程碑, 可以知道有哪些步骤办理过, 正在办理的步骤, 未办理步骤;
- 2. 操作部分:
	- 1) 提交:在填写好申请的相关内容,确认无误后点击提交,到下一步对申请进行审核;
	- 2) 终止:可点击进行流程的终止(默认步骤未配置,只有申请人的步骤有此功能);
	- 3) 保存:未填写完成的可点保存按键,下一次在待办理中可找到此事项继续填写;
	- 4) 导出、打印:某些步骤配置了导出和打印的功能,点击即可使用(会提示本步骤有导出和打印的 功能);

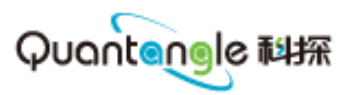

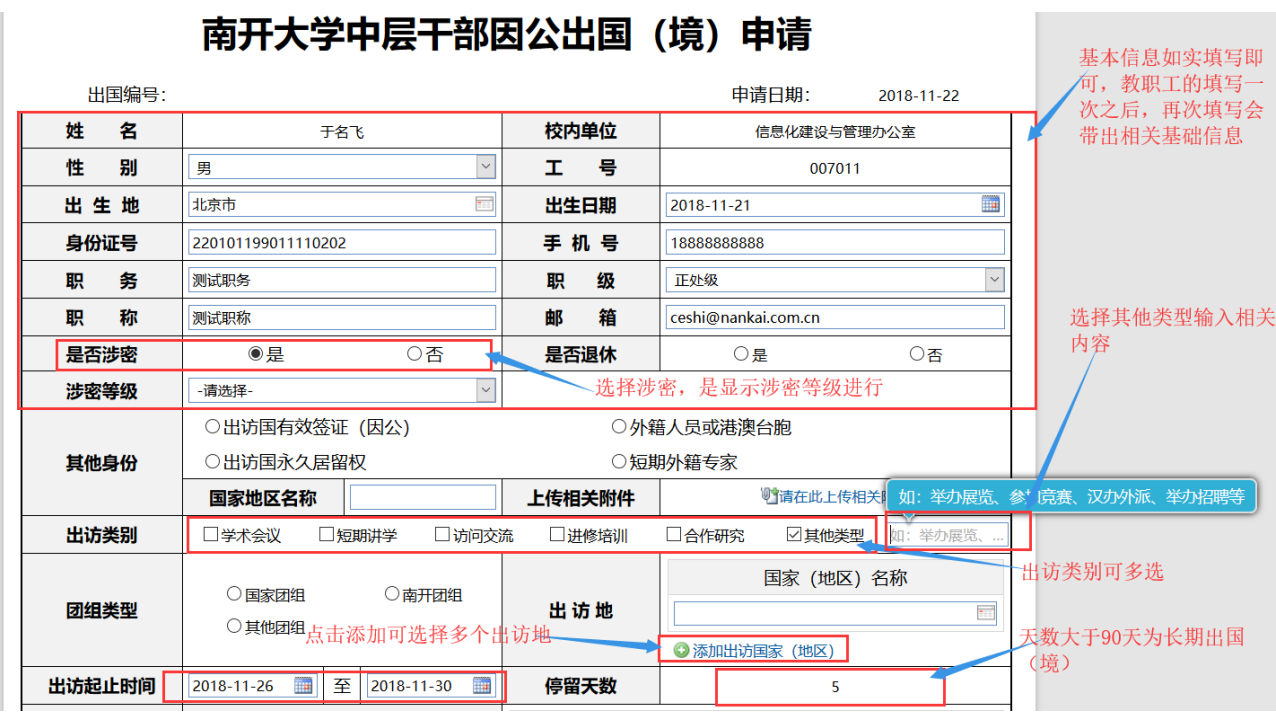

- 3. 填写部分:
	- 1) 姓名、工号、单位自动读出,不需填写;其他个人信息需要按照实际情况进行填写(个人信息: 教职工和中层干部的填写一次之后,下一次会自动读出上一次填写的信息);
	- 2) 其他身份:如果有则进行选择,没有的话不需选择;国家地区名称填写对应的信息并在后方上传 相关签证页的扫描件;
	- 3) 是否涉密:如果涉密需要选择涉密等级(不涉密请选无);
	- 4) 出访类别:可以多选,如果包含里面没的项:选择其他类型可进行填写;
	- 5) 团组类型:选择即可(如不在这两种类型下,选择其他可进行手动输入);
	- 6) 出访国家:可添加多条;

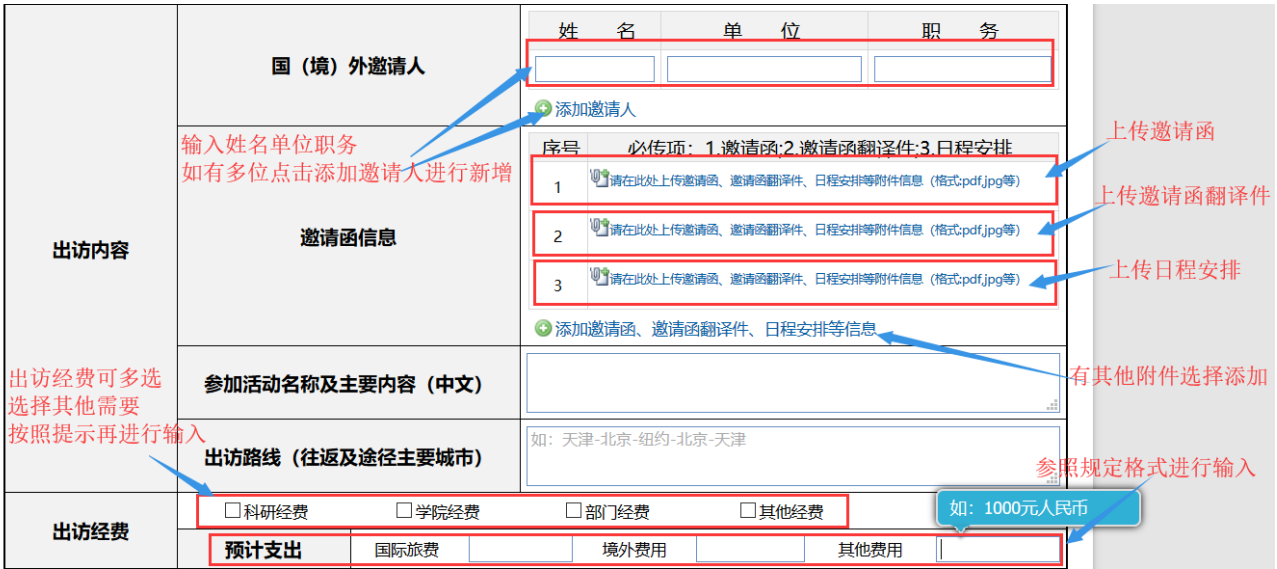

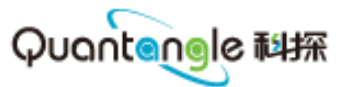

- 7) 出访内容:邀请人信息按照规范填写即可,如有多个选择添加邀请人进行添加;
- 8) 邀请函信息:上传邀请函,邀请函翻译件(如中文邀请函请上传两次)、日程安排(必须上传三 个附件);
- 9) 参加活动名称及主要内容:正常填写即可;
- 10) 出访路线:参照规范,例如:北京-纽约-北京;
- 11) 出访经费:选择出访经费,不在这几项中选其他,按提示进行输入即可;
- 12) 预计支出: 参照提示输入金额币种: 如 1000 元人民币;

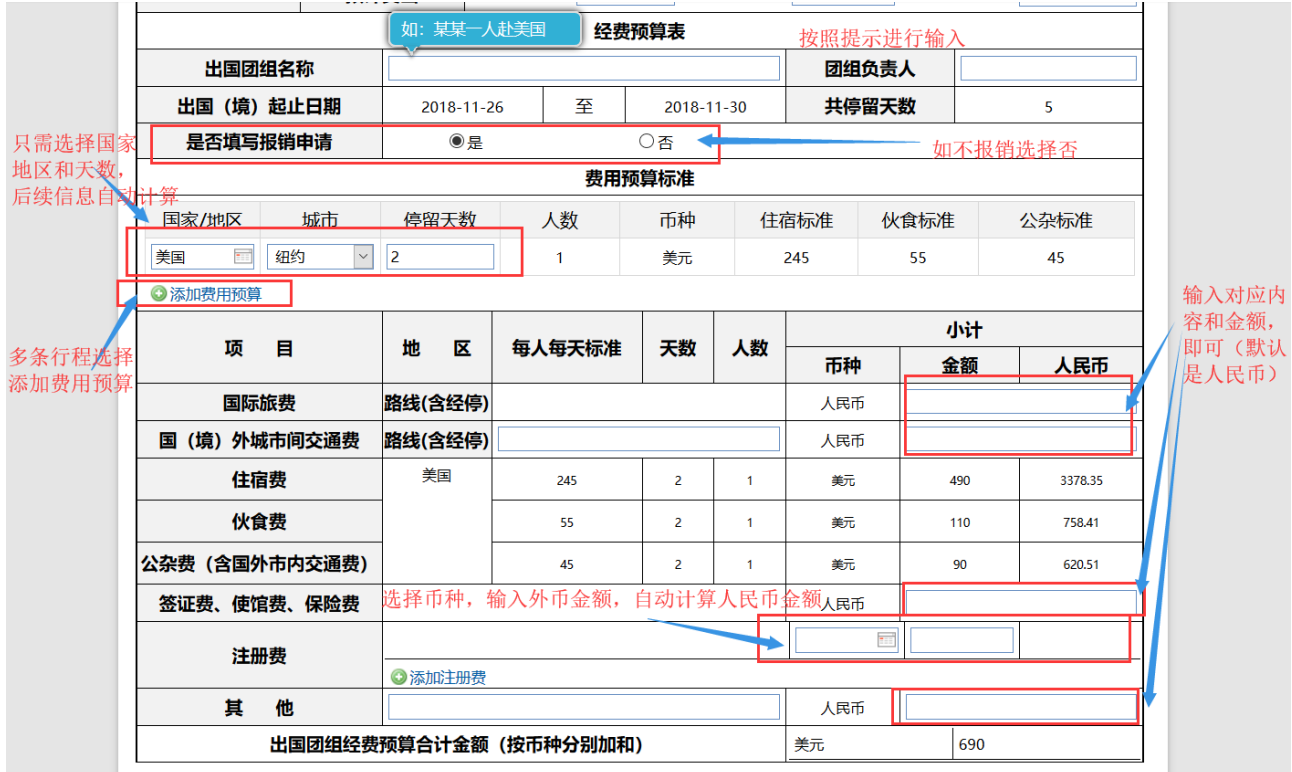

- 4. 经费预算表
	- 1) 出国团组名称:按要求填写,如:李里一人赴美国;
	- 2) 团组负责人:手动输入;
	- 3) 日期与上方一致,不用再次填写;
	- 4) 选择是否报销,选择是则填写预算表,否则不用填写;
	- 5) 添加费用预算信息:可填写到不同地区的停留信息,可添加多条(住宿费、伙食费、公杂费根据 此处填写的自动计算);
	- 6) 国际旅费、交通费、签证费等、其他费用:默认人民币,只输入金额即可;
	- 7) 注册费:可选择注册费币种,输入对应币种金额即可,下方自动计算(可添加多条);

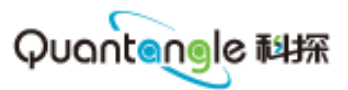

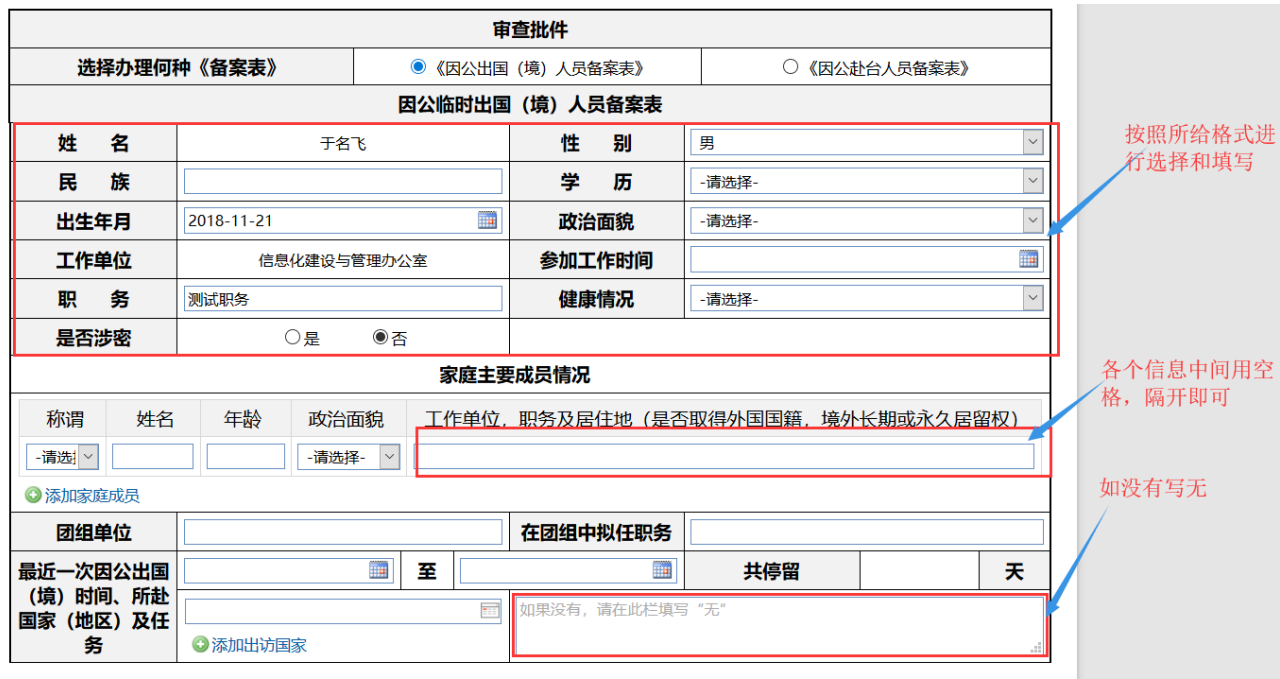

5. 审查批件根据选择不同需要填写相关不同的信息;

- 1) 根据提示填写即可;
- 2) 日期填写时注意选择的年月是否正确;
- 3) 任务内容:没有请写无;

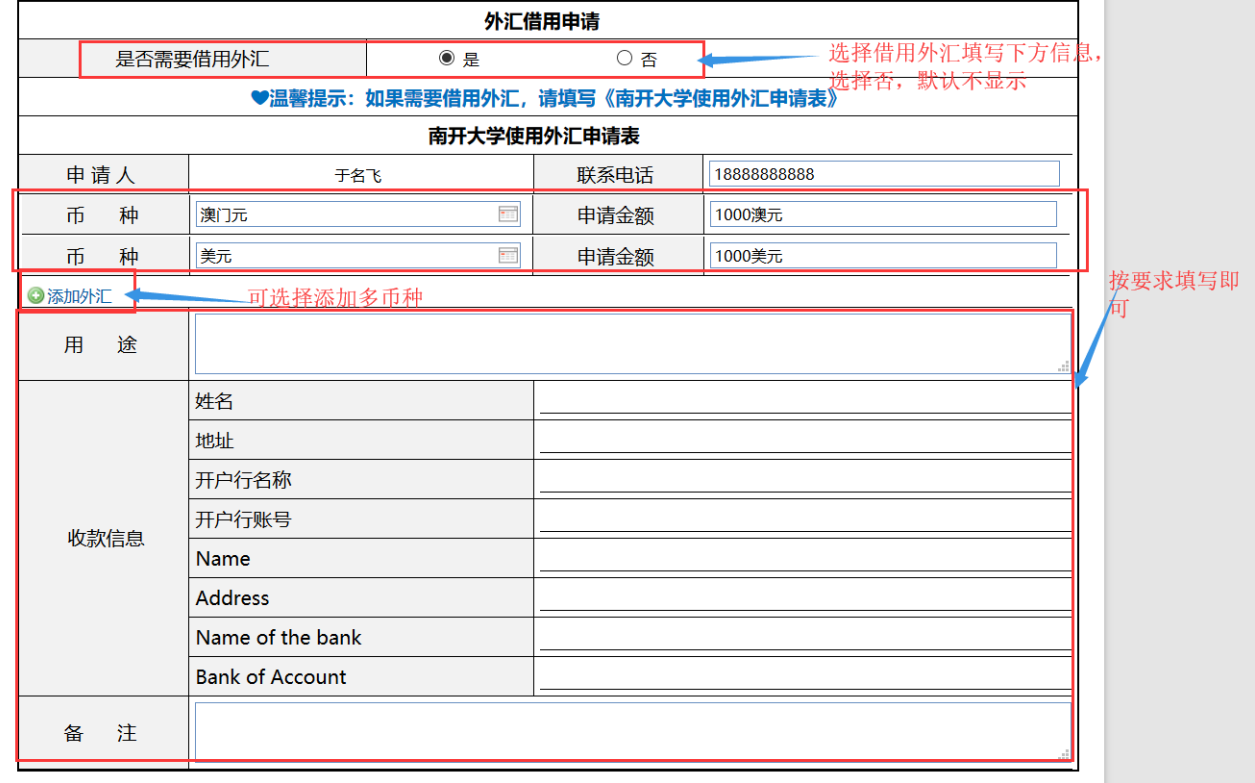

- 6. 外汇借用申请:如借用外汇请选择是,并填写相关信息;
	- 1) 币种可添加多个;
	- 2) 以下信息正常填写即可;

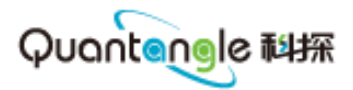

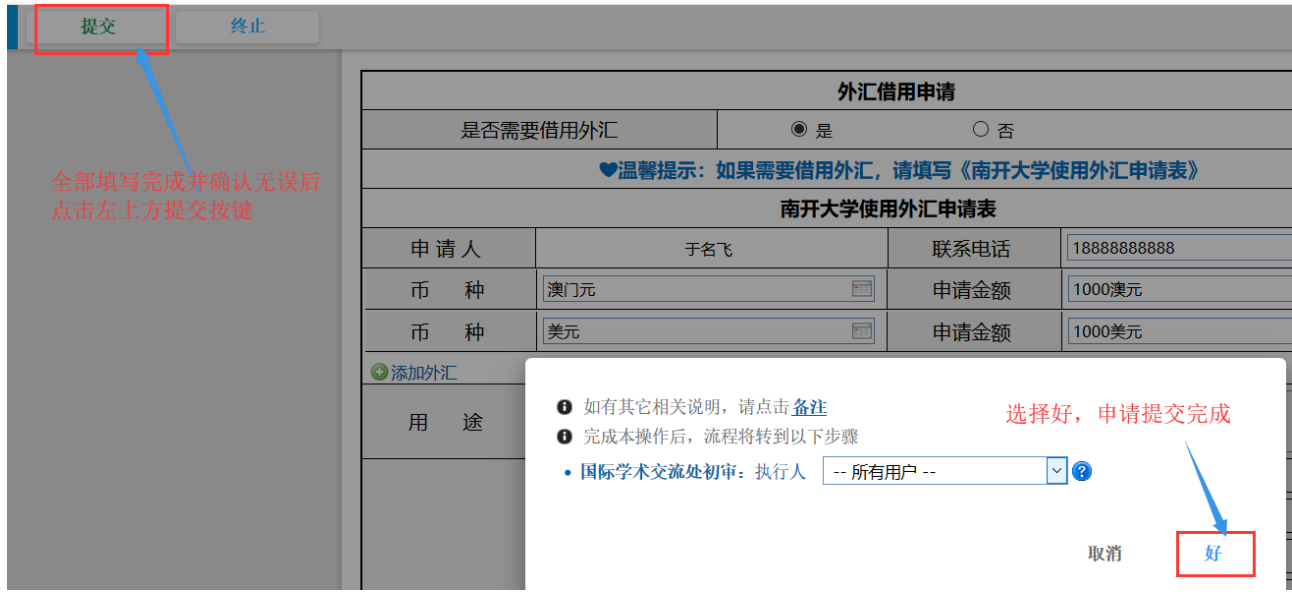

7. 以上信息全部完成,选择提交,弹出提示框选择好,申请完成;

## <span id="page-17-0"></span>(**三**)**回国总结的内容填写**

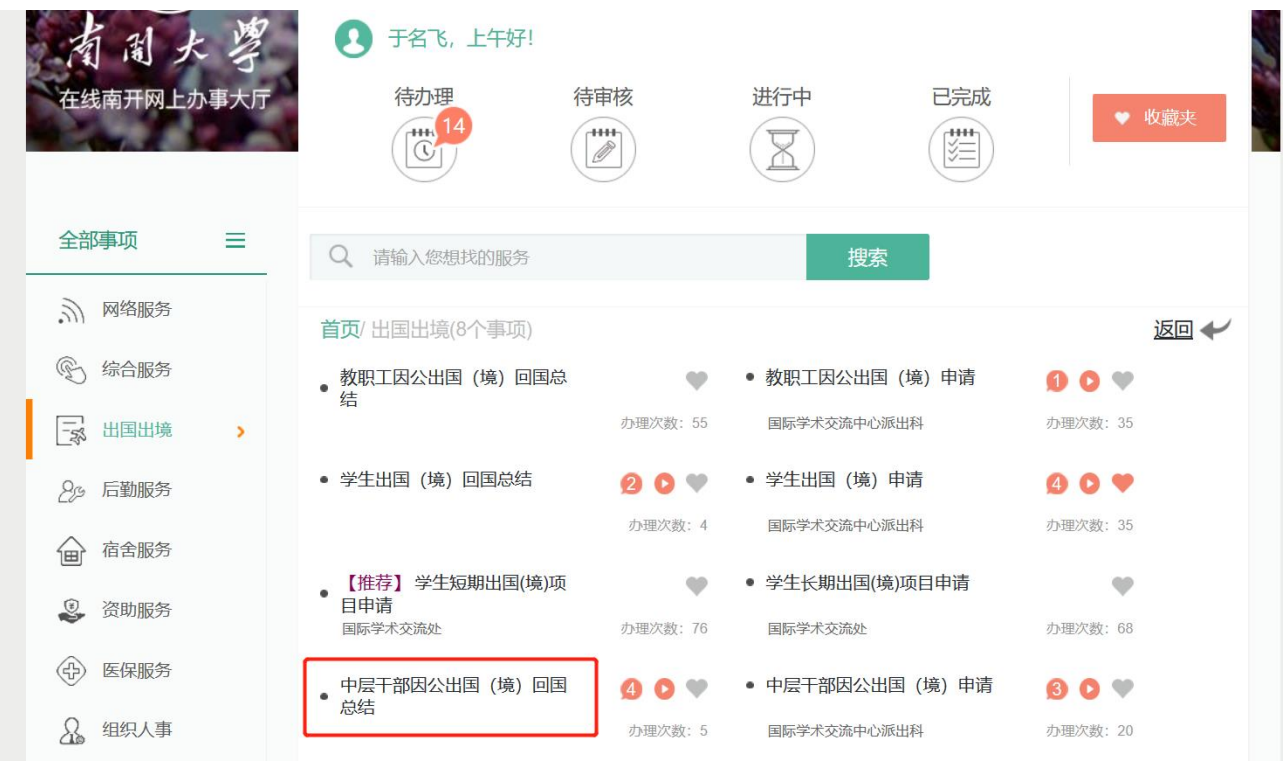

- 1. 基本内容:
	- 1) 找到对应出国(境)的回国(境)总结,点击办理;

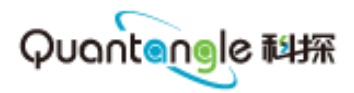

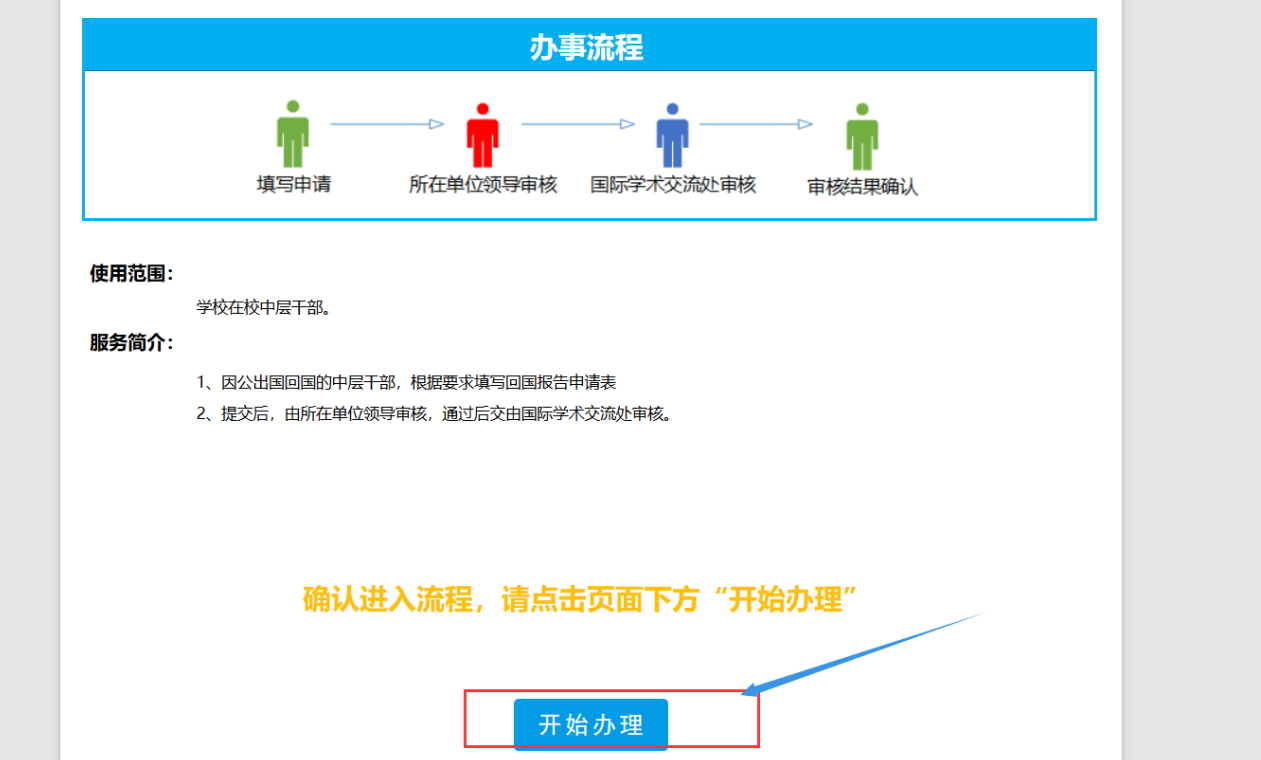

2) 选择开始办理进入流程

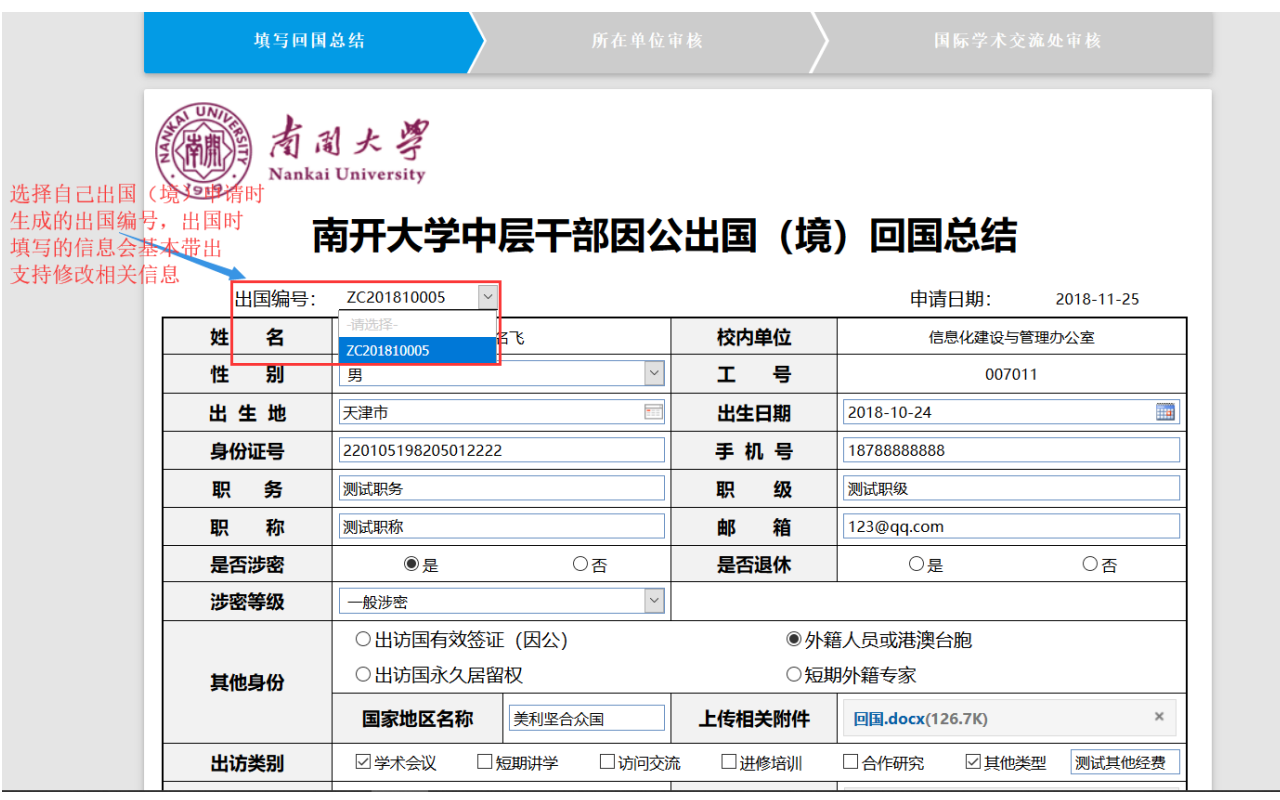

### 3) 选择对应出国(境)的编号(只会选择自己的,一般只有一个)会带出出国(境)时填写的信息;

4) 相关的信息部分可进行修改;

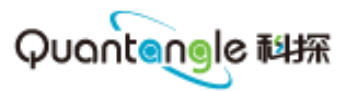

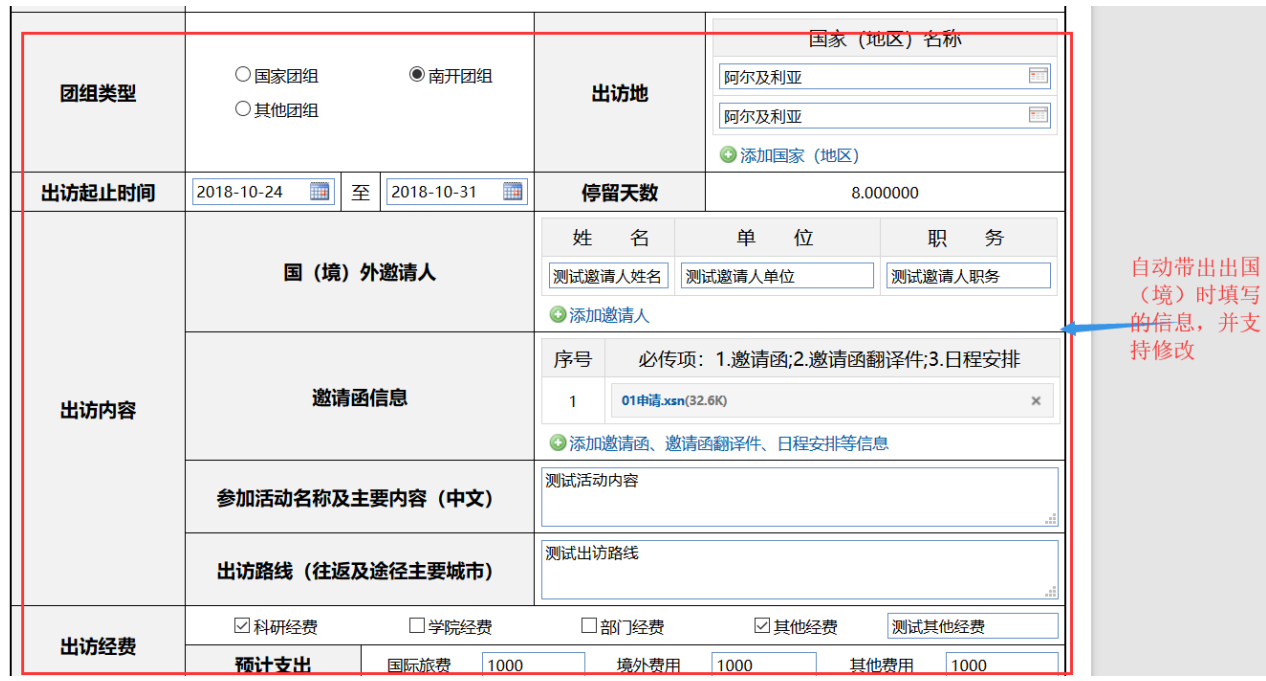

#### 5) 对需要修改的进行修改即可;

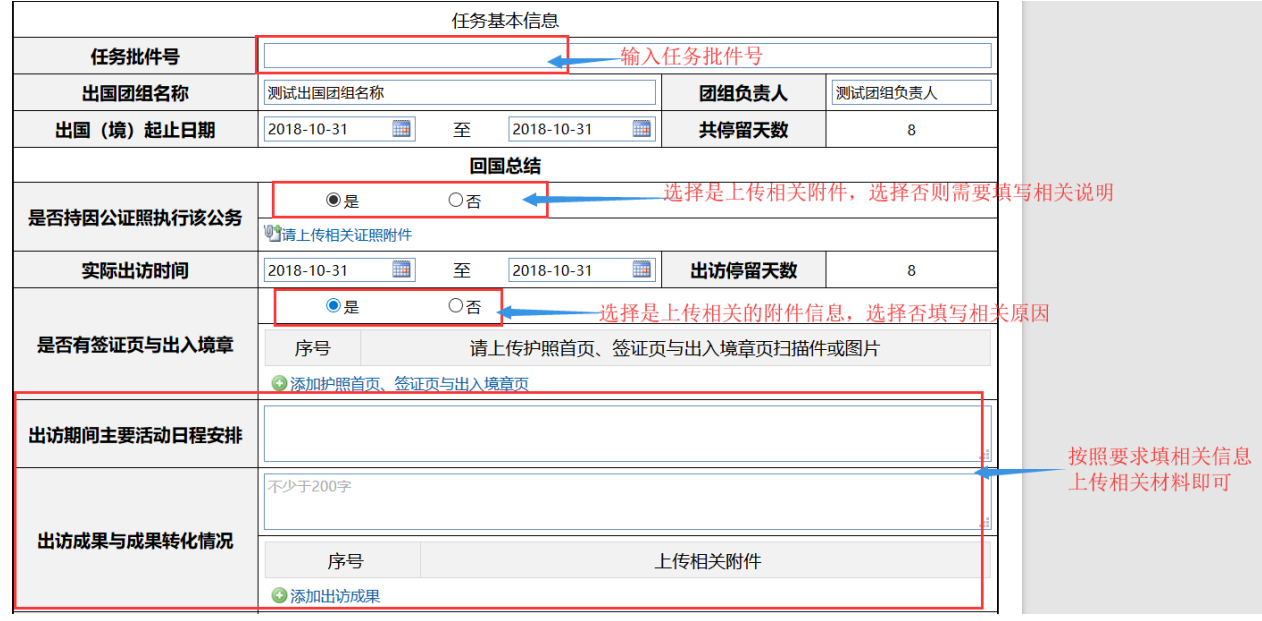

6) 填写相关的任务基本信息;

- 7) 是否的相关选项,选择后需上传相关的证明材料,选择否需要做相关说明;
- 8) 对日程安排和成果部分进行填写说明;

2. 重要提示: 根据出访日期是否一致以及造成的原因选择相关的选项并填写相关信息, 完成点击提交

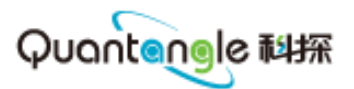

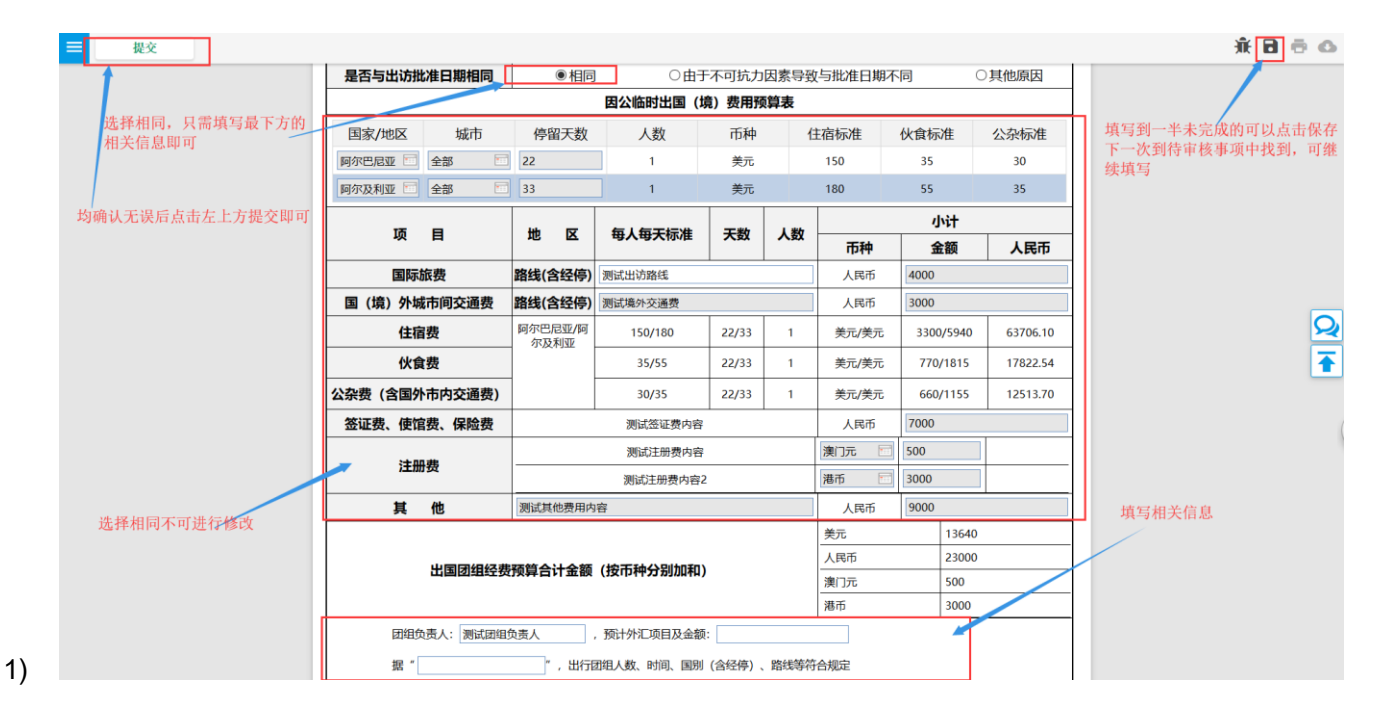

、相同的,不用修改任何信息也不用做说明,只填写下方的信息即可;

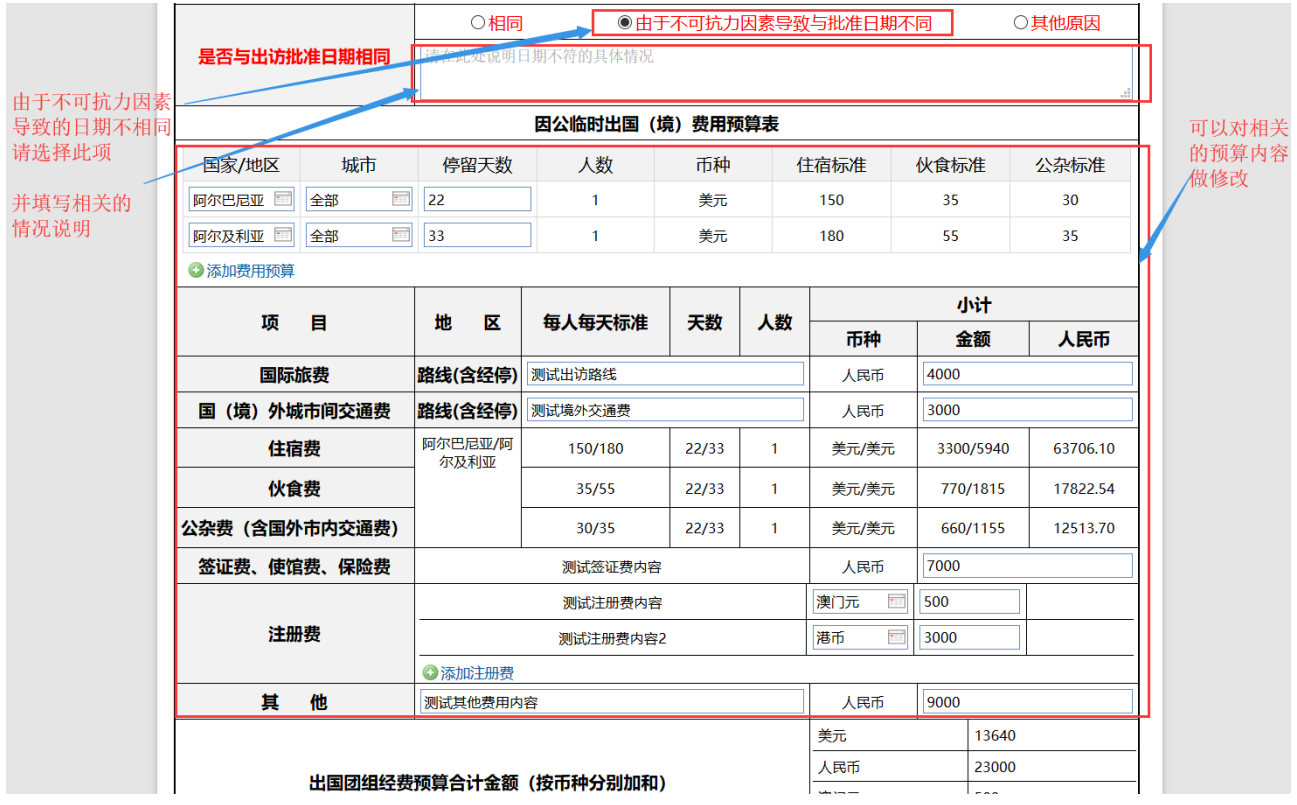

2) 由于不可抗力因素的,需要填写相关注明,再做相关的修改;

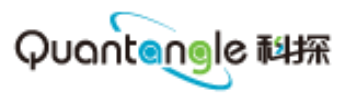

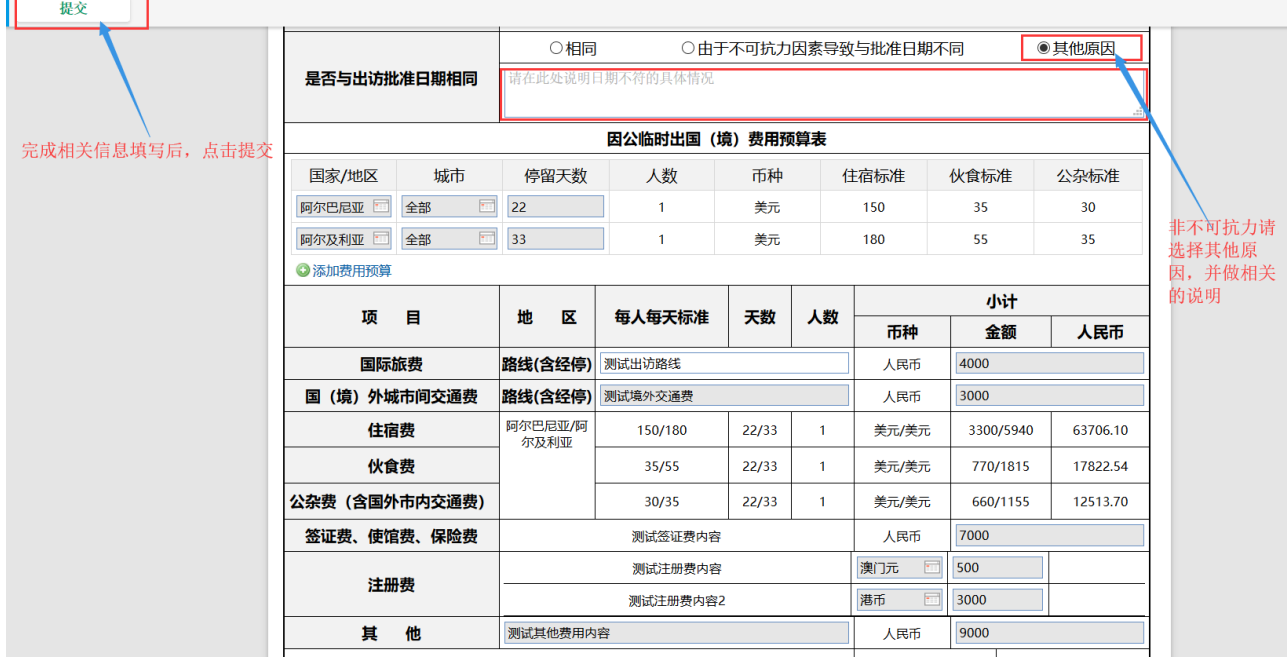

- 3) 其他原因的请做相关说明,填写下方团组负责人金额等信息;
- 3. 完成以上信息,提交完成回国总结的申请;

# <span id="page-21-0"></span>**四、 出国境事项相关审核**

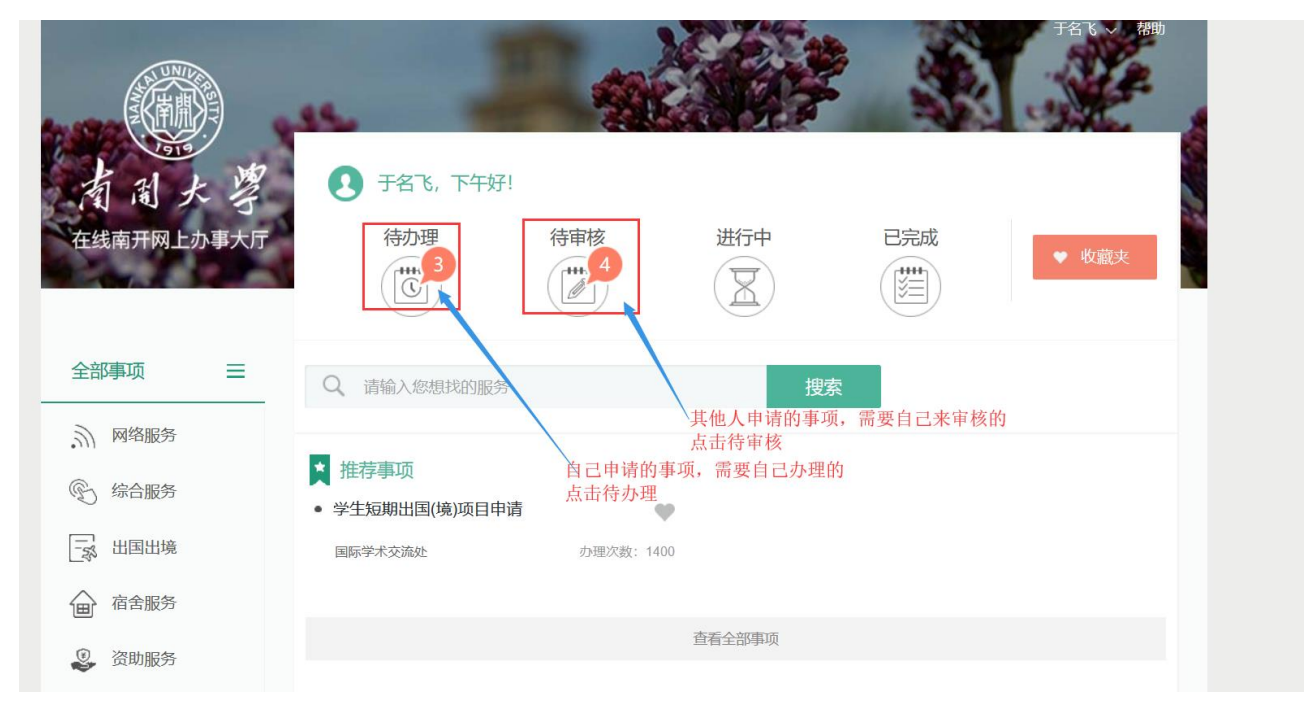

1. 在此处可找到自己提交的或自己审核过的事项;

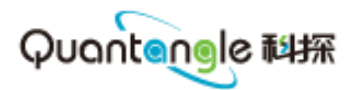

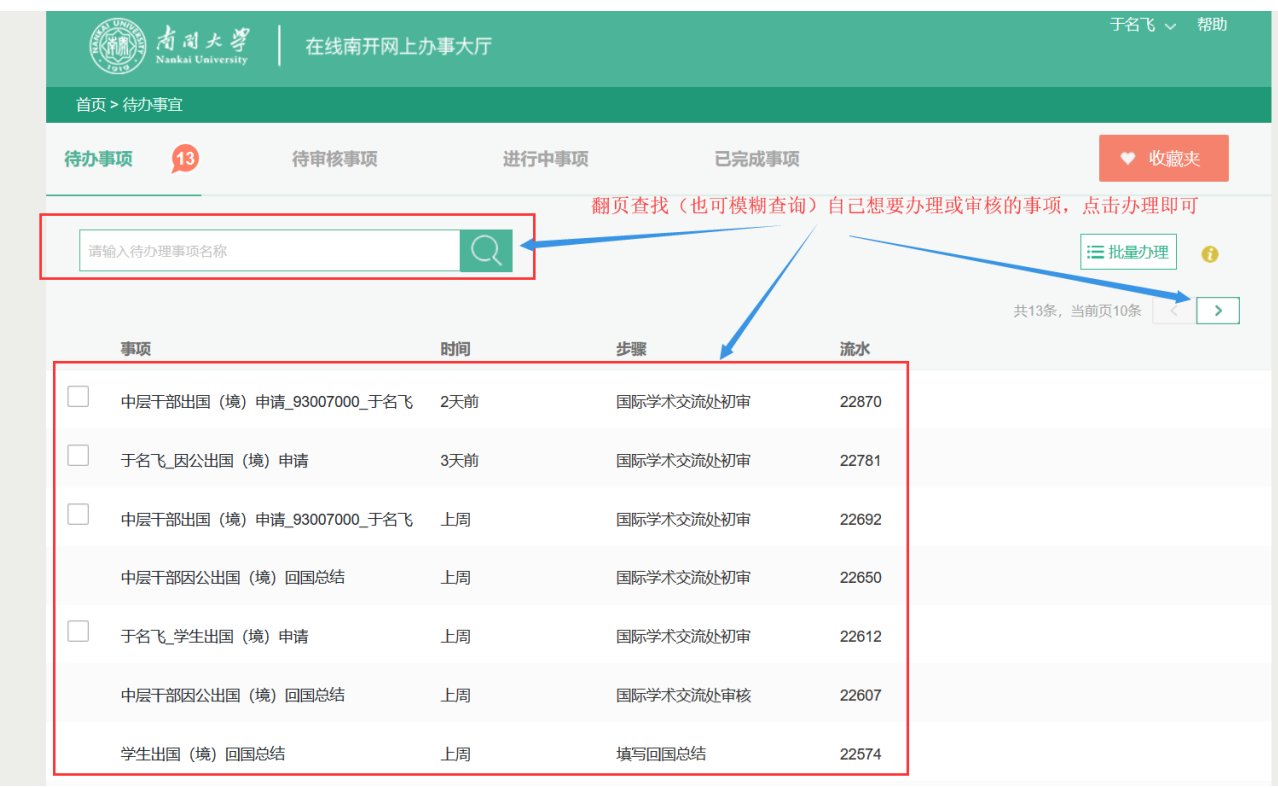

- 2. 进来就可查看到所有的待办待审核事项;
- 3. 待办理待审核的通知说明:
- 待办待审核事项:通知的常用方式是微信企业号进行通知,需要关注南开大学微信企业号正常收到通 知
- 通知的提醒机制: 收到待办待审核事件一分钟内会收到提醒, 如未办理之后每天的上午十点和下午四 点都会将多个提示合并为一个提醒(有些部分的时间机制略有不同)

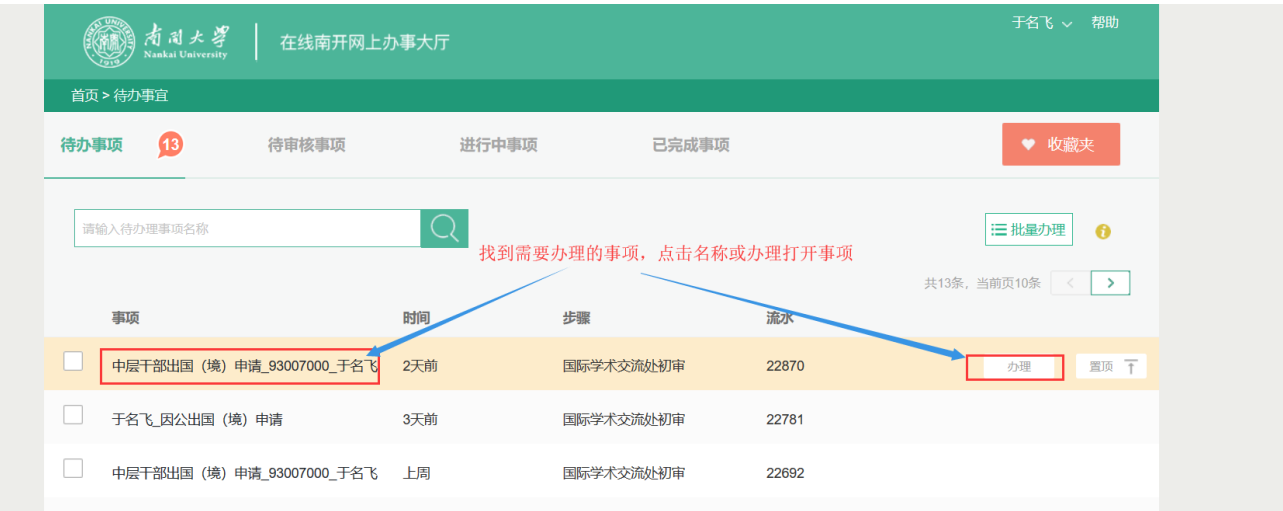

1. 可对自己需要办理的审核的点击事项名称办理进行办理或审核;

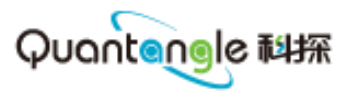

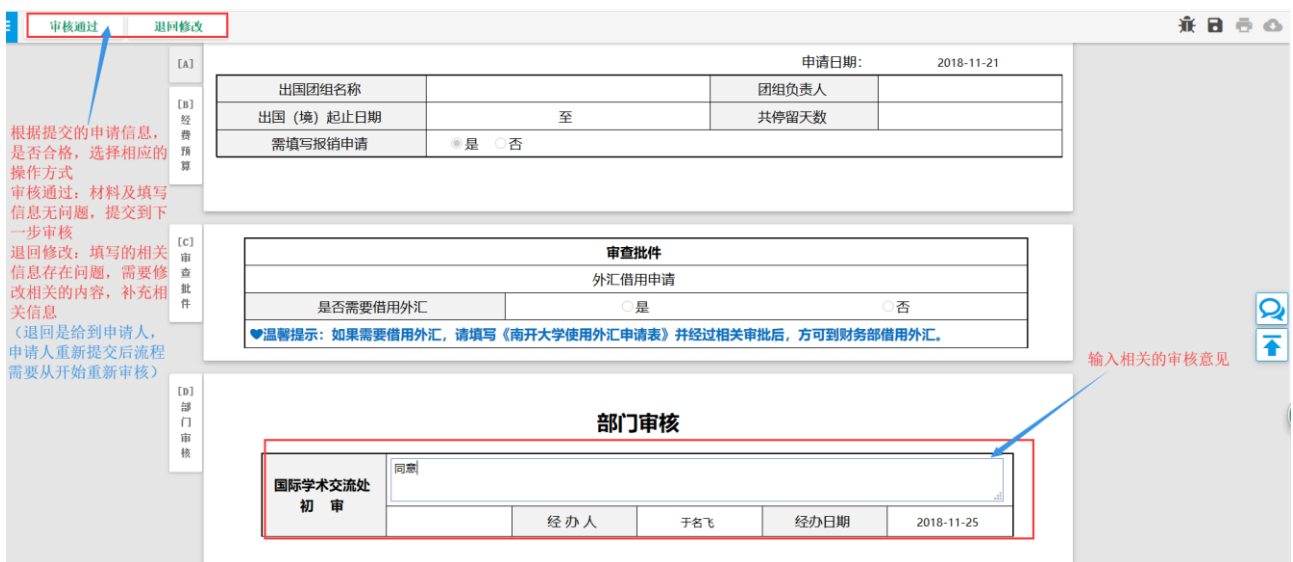

- 2. 根据提交的信息是否满足要求,进行下一步的操作
- 3. 审核通过:材料审核无问题,填写信息无问题即可进行审核通过的操作;
- 4. 退回修改:存在问题,需要修改相关信息,进行退回修改的操作(如退回修改,重新提交后此事项的 审批需要重新开始);

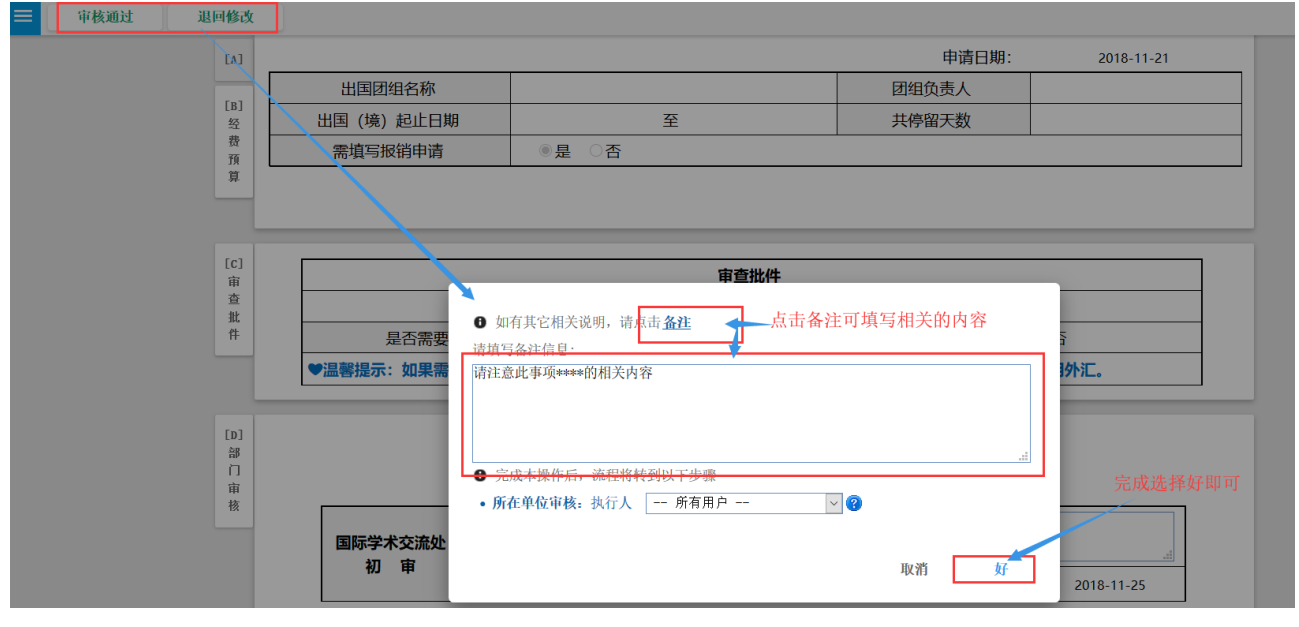

5. 点击审核通过,可填写相关备注,点好即办理完成;

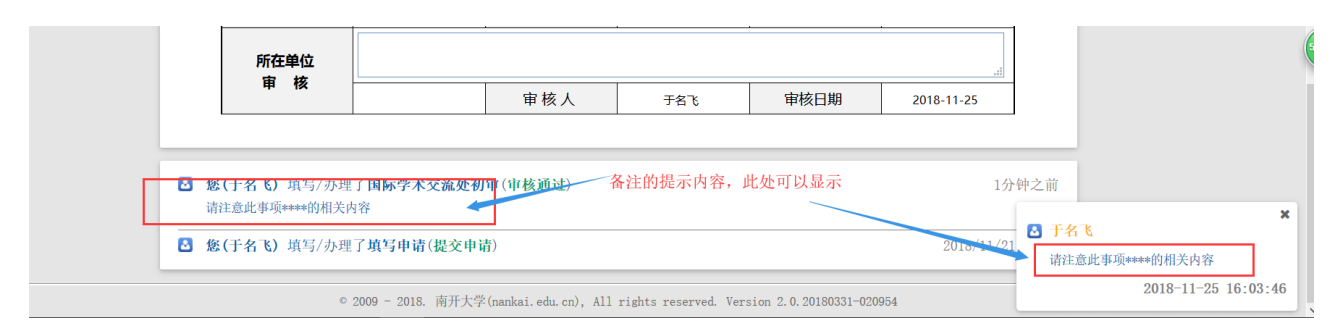

6. 展示效果如上图。

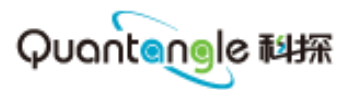

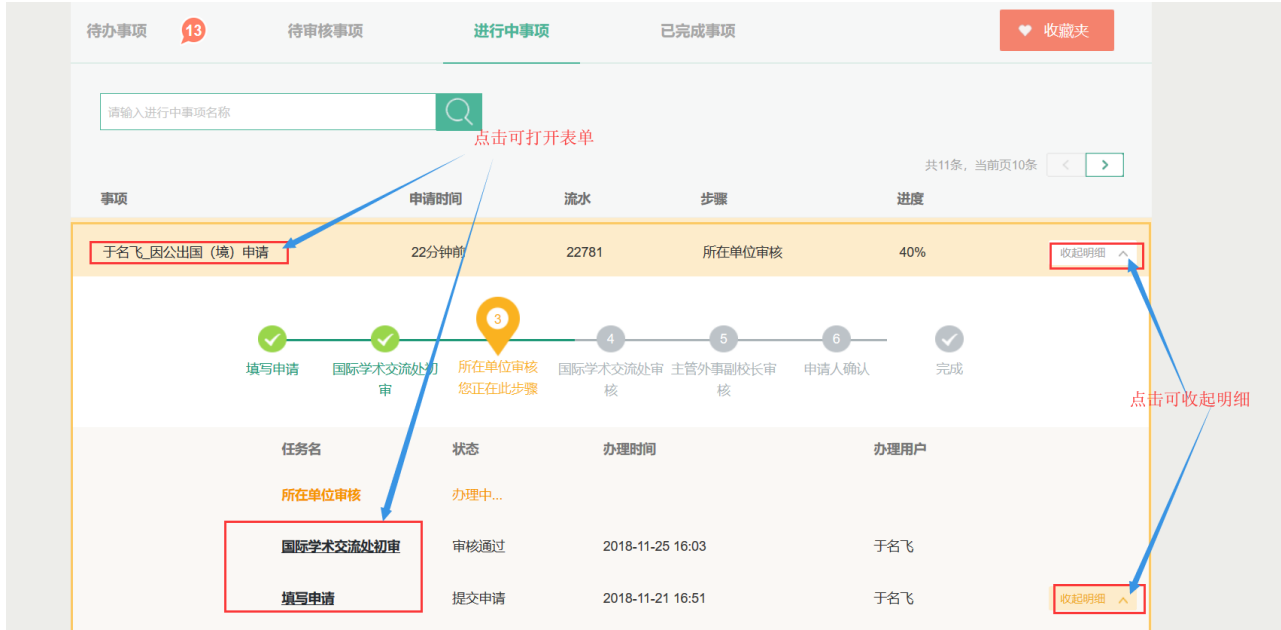

7. 提交后,办理后可在进行中查找事项;

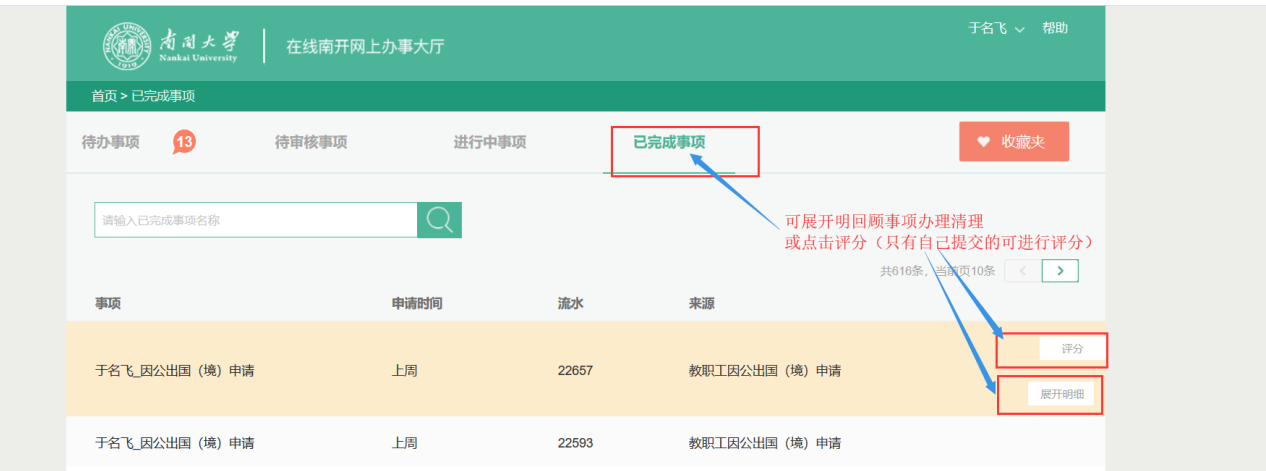

8. 全部审核完成的请在已完成中查找事项。

以上为手册的全部内容,谢谢。